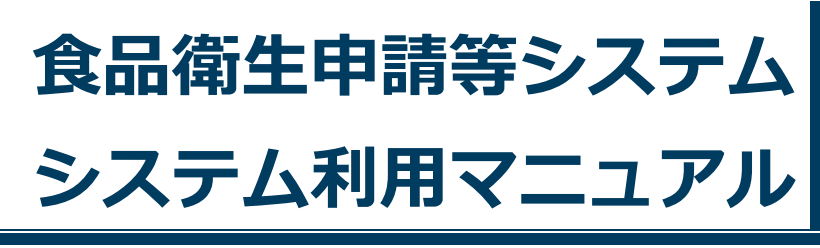

共通機能 **Rev.1.20** 

# 第1章 共通機能

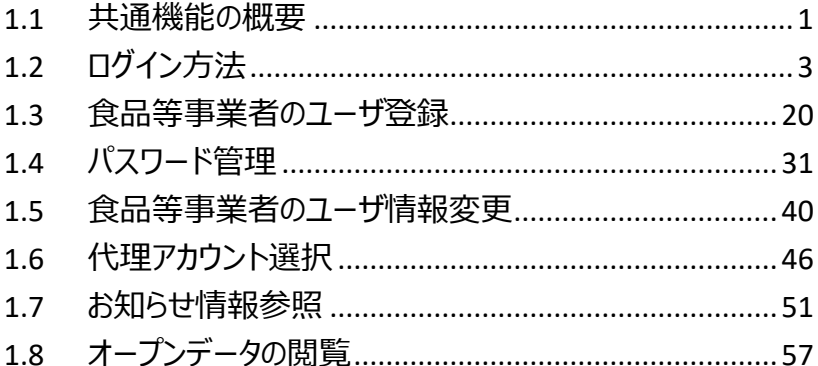

# <span id="page-1-0"></span>1.1 共通機能の概要

# **1.1.1 概要**

この章では、食品衛生申請等システムの中で、「共通機能」の操作手順について説明します。

# **●共通機能とは**

「共通機能」では、ログイン、パスワード管理、メニュー、代理アカウント選択、お知らせ情報照会などの基本機能を提供 します。

# **●業務の流れ**

「共通機能」における、業務の流れは次のとおりです。

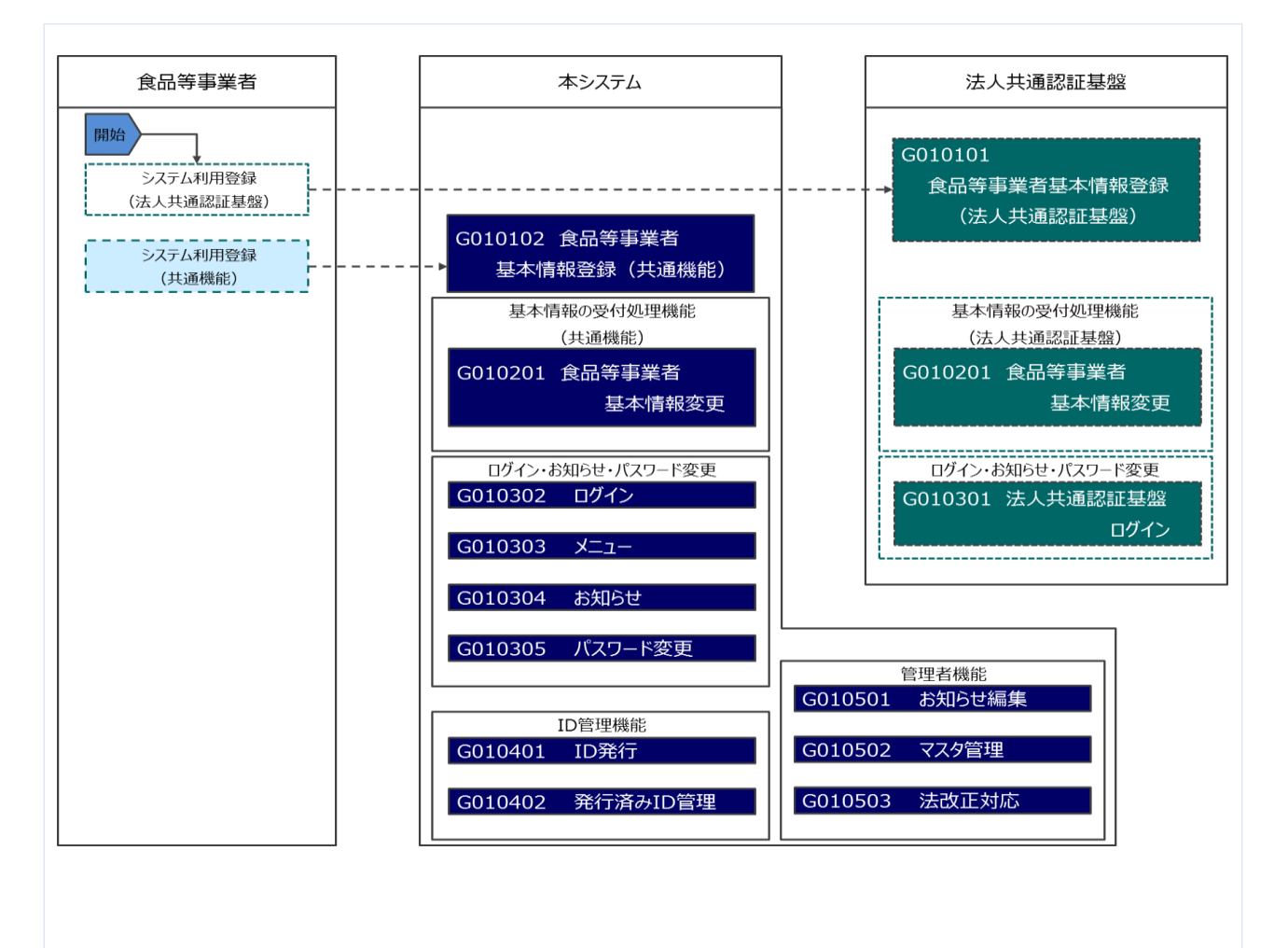

「「共通機能」の利用者は次のとおりです。それぞれの利用者の役割について示します。

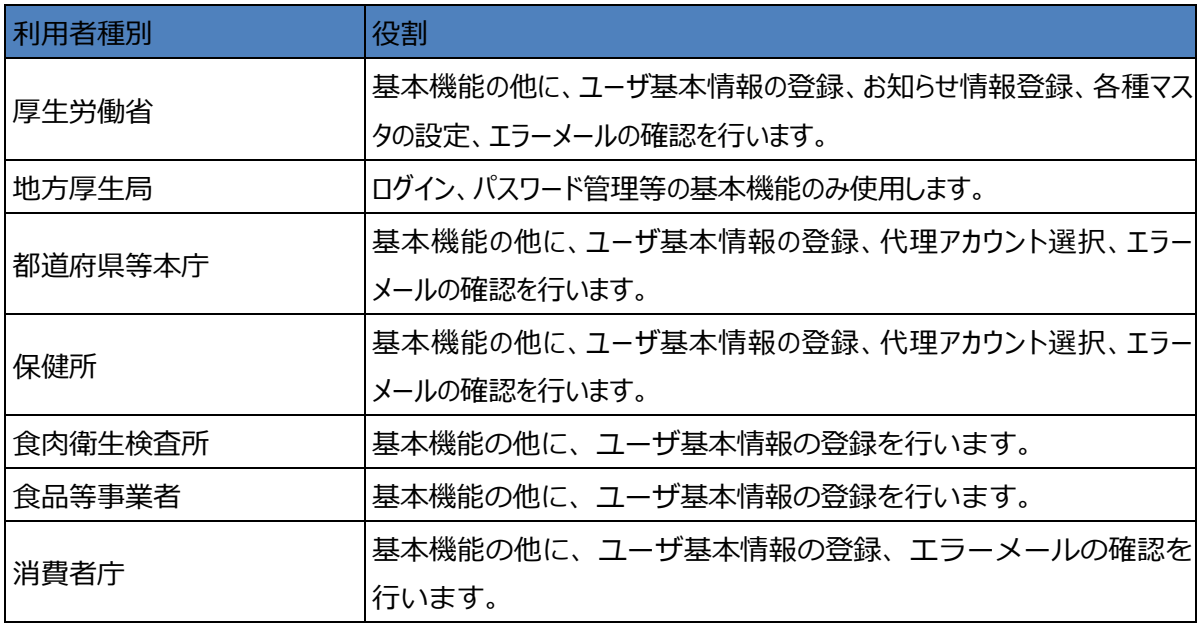

 $\mathbb{I}$ 

# <span id="page-3-0"></span>1.2 ログイン方法

# **1.2.1 職員の場合**

職員が食品衛生申請等システムにログインする機能です。

厚生労働省、地方厚生局、都道府県等本庁、保健所、食肉衛生検査所、消費者庁が対象になります。

# **(1) ログイン ID とパスワードを入力します**

ログイン ID とパスワードを入力して、「ログイン」ボタンを押下します。

#### **<ログイン画面/職員の場合>**

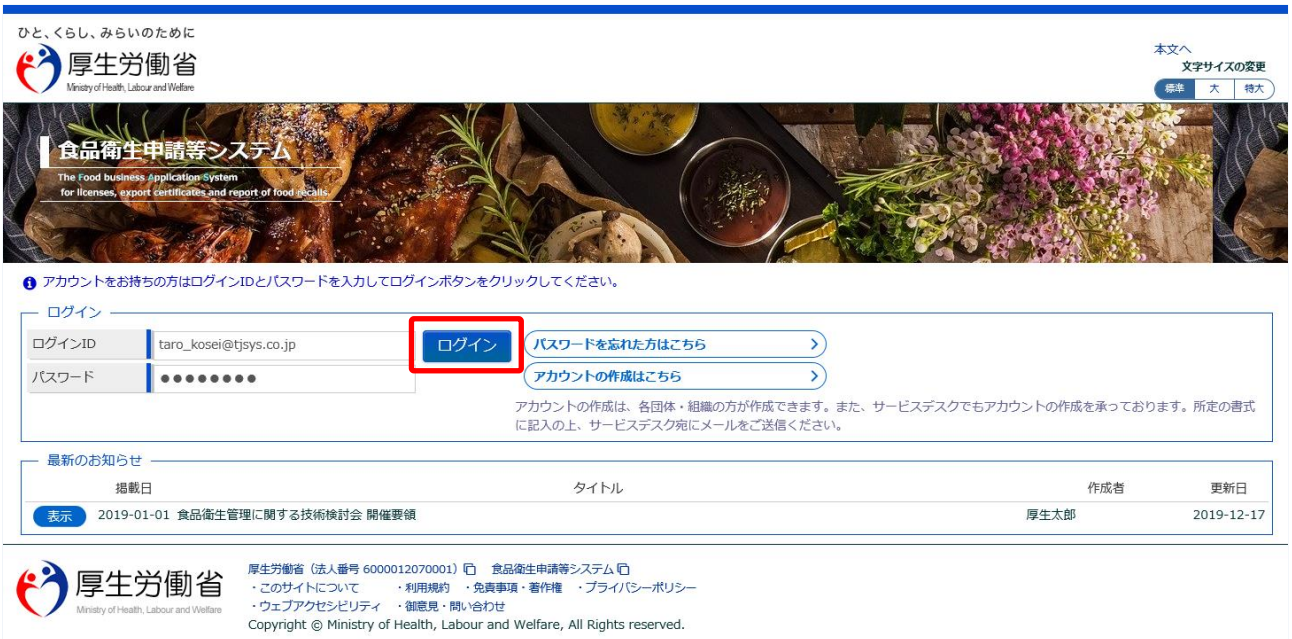

# **(2) メニュー画面が表示されます**

トップメニューが表示されます。

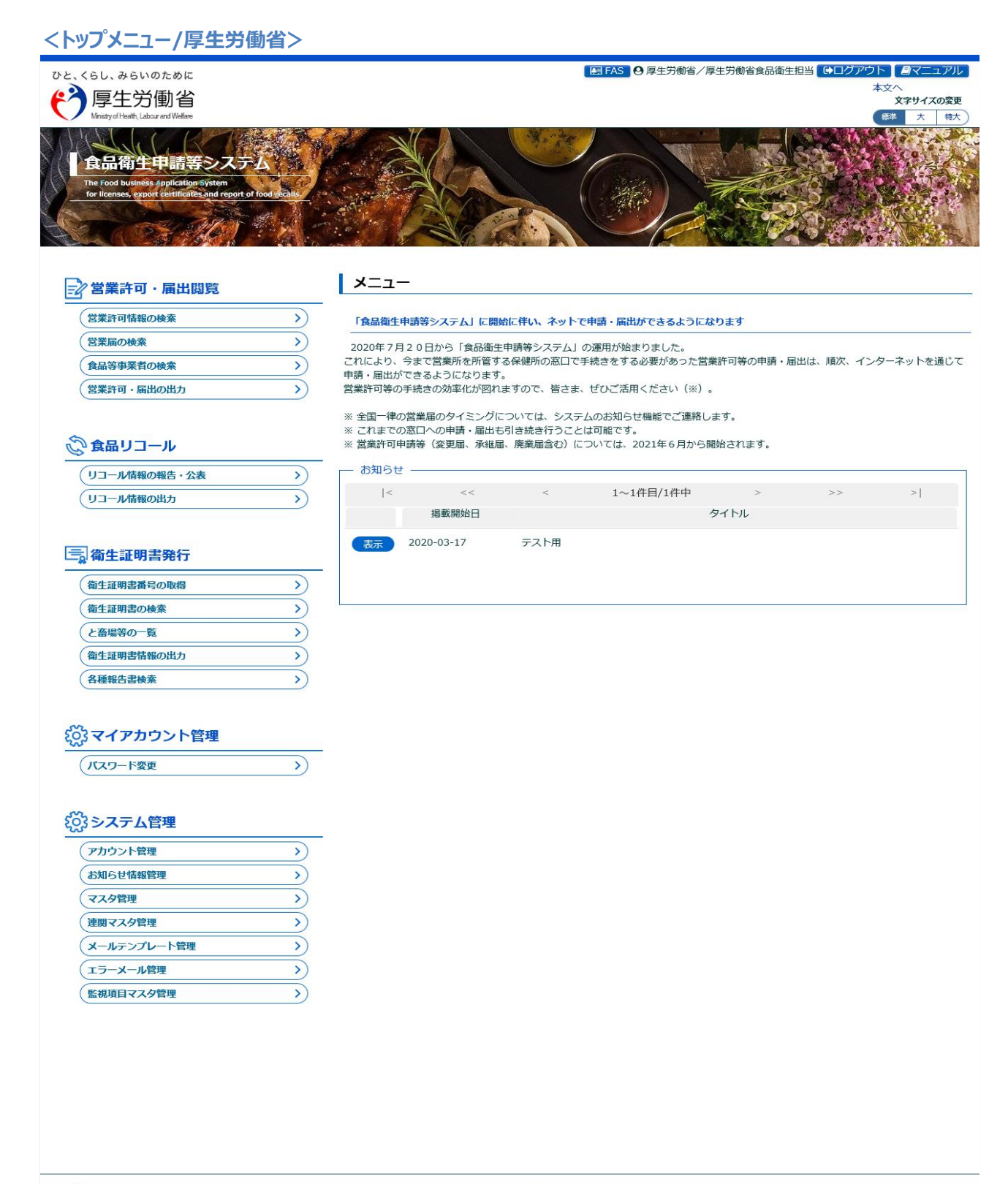

<mark>← う</mark>厚生労働省

厚生労働省(法人番号 6000012070001) (D) - 食品衛生申請等システム (D)<br>・このサイトについて - ・・・・利用規約 - ・免責事項・著作権 ・・プライバシーポリシー<br>・ウェブアクセシビリティ ・・御意見・問い合わせ<br>Copyright © Ministry of Health, Labour and Welfare, All Rights reserved.

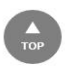

### **<トップメニュー/地方厚生局>**

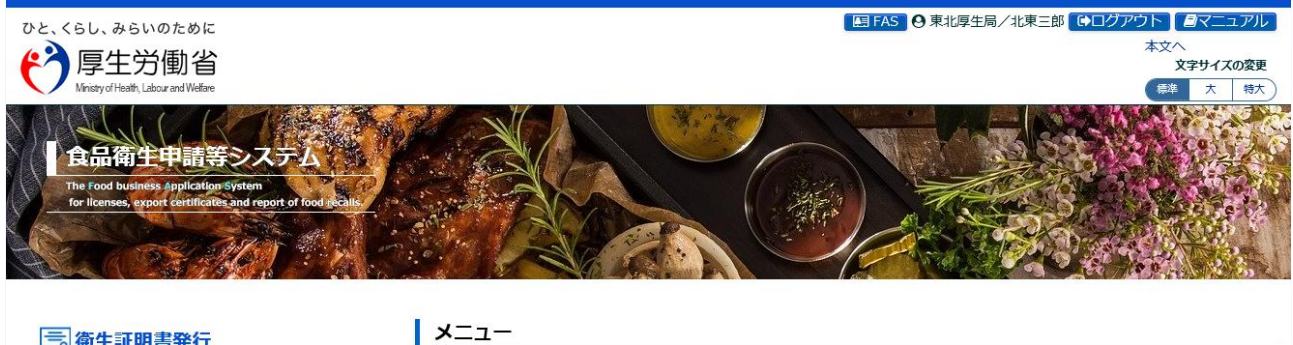

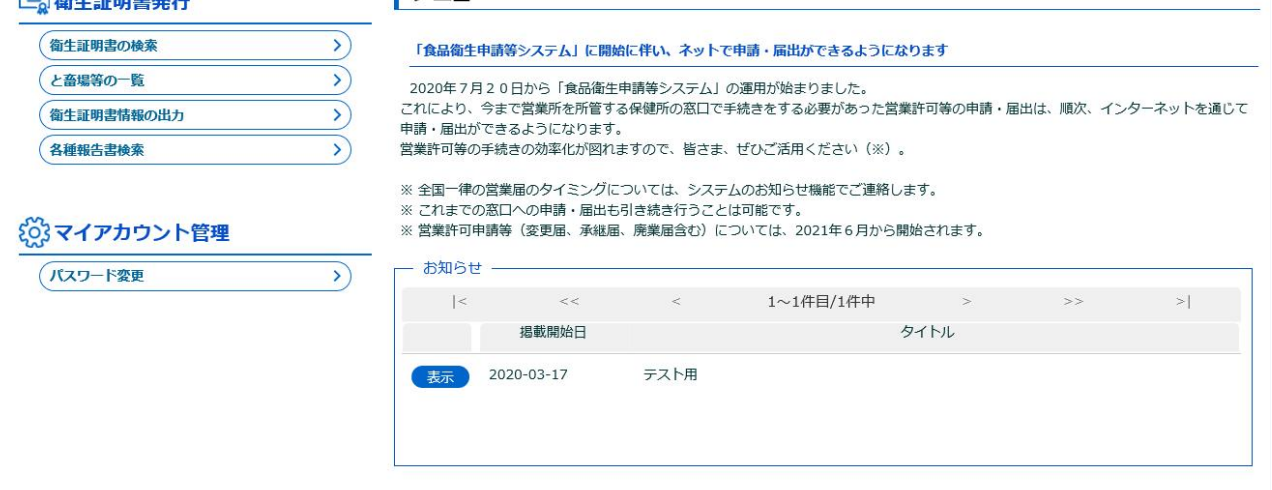

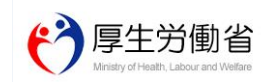

厚生労働省(法人番号 6000012070001) (D) - 食品衛生申請等システム (D)<br>・このサイトについて - ・・・利用規約 - ・免責事項・著作権 - ・プライバシーポリシー<br>・ウェブアクセシビリティ - ・領意見・問い合わせ<br>Copyright © Ministry of Health, Labour and Welfare, All Rights reserved.

#### **<トップメニュー/都道府県等本庁>**

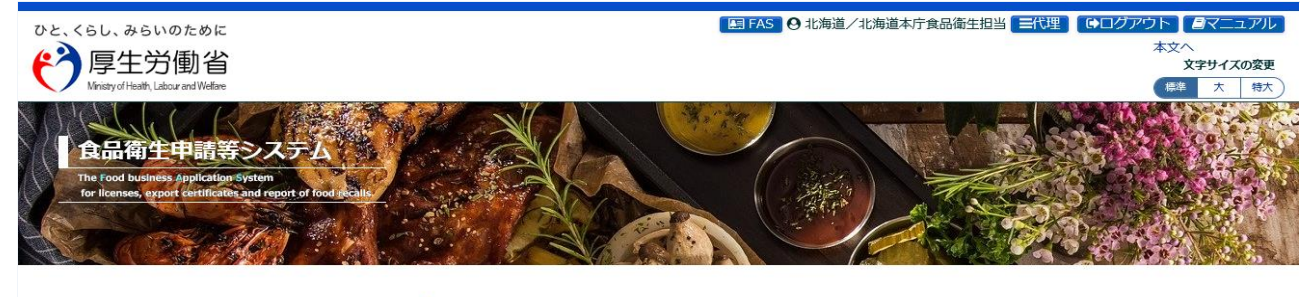

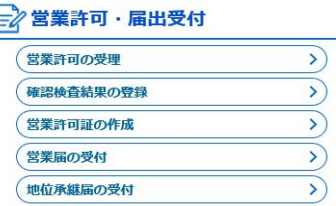

# **| メニュー**

#### 「食品衛生申請等システム」に開始に伴い、ネットで申請・届出ができるようになります

2020年7月20日から「食品衛生申請等システム」の運用が始まりました。 - 2020年 / 月20日から「食品衛生甲調寺ンステム」の連用が始まりました。<br>これにより、今まで営業所を所管する保健所の窓口で手続きをする必要があった営業許可等の申請・届出は、順次、インターネットを通じて<br>申請・届出ができるようになります。 

- 
- 
- ※ 全国一律の営業届のタイミングについては、システムのお知らせ機能でご連絡します。<br>※ これまでの窓口への申請・届出も引き続き行うことは可能です。<br>※ 営業許可申請等(変更届、承継届、廃業届含む)については、2021年6月から開始されます。
- 

#### ■ 営業許可·届出閲覧

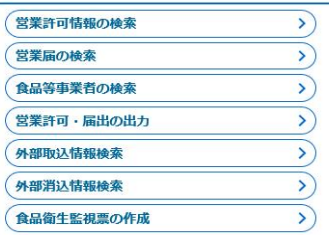

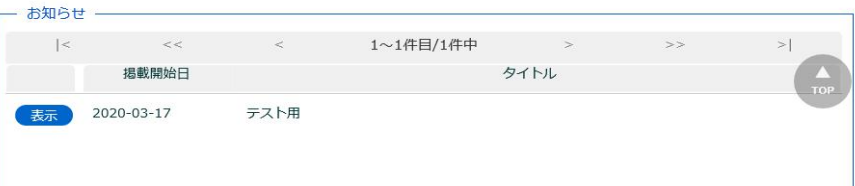

#### ◎食品リコール

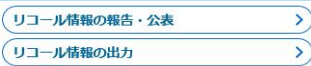

#### 三 衛生証明書発行

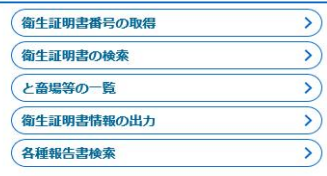

#### 

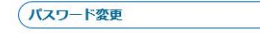

#### 

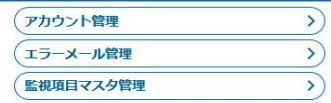

 $\sum$ 

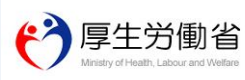

厚生労働省 (法人番号 6000012070001) 门 食品衛生申請等システム 门 ~ ニのサイトについて - ・・利用規約 - 免責事項 - 著作権 - プライバシーポリシー<br>・このサイトについて - ・利用規約 - 免責事項 - 著作権 - プライバシーポリシー<br>・ウェブアクセシビリティ - 御意見・問い合わせ Copyright @ Ministry of Health, Labour and Welfare, All Rights reserved.

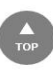

#### **<トップメニュー/保健所>**

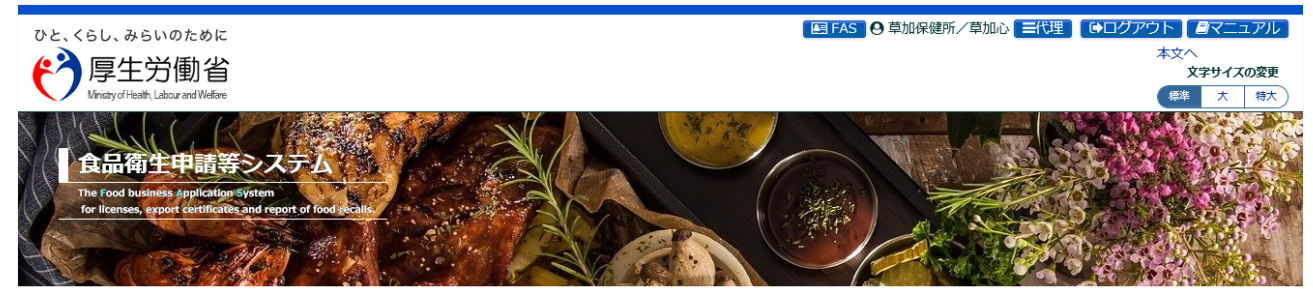

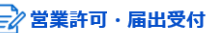

営業許可の受理

催認検査結果の登録

営業許可証の作成 営業届の受付

他位承継届の受付

#### | メニュー

お知らせ

表示 2020-03-17

 $\left( \right)$ 

 $\sum$ 

 $\sum_{i=1}^{n}$ 

#### 「食品衛生申請等システム」に開始に伴い、ネットで申請・届出ができるようになります

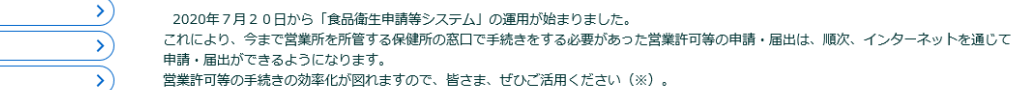

テスト用

揭載開始日

※ 全国一律の営業届のタイミングについては、システムのお知らせ機能でご連絡します。<br>※ これまでの窓口への申請・届出も引き続き行うことは可能です。<br>※ 営業許可申請等(変更届、承継届、廃業届含む)については、2021年6月から開始されます。

1~1件目/1件中

 $\sim$   $\sim$ 

タイトル

 $\Rightarrow$   $>$ 

#### ■ 営業許可·届出閲覧

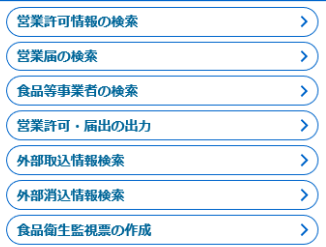

#### ☆食品リコール

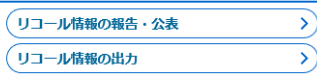

#### **{◎}マイアカウント管理**

(パスワード変更

#### **こうシステム管理**

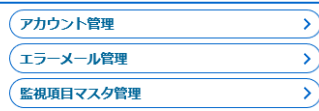

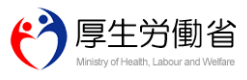

厚生労働省 (法人番号 6000012070001) 门 食品衛生申請等システム 门 Copyright @ Ministry of Health, Labour and Welfare, All Rights reserved.

### **<トップメニュー/食肉衛生検査所>**

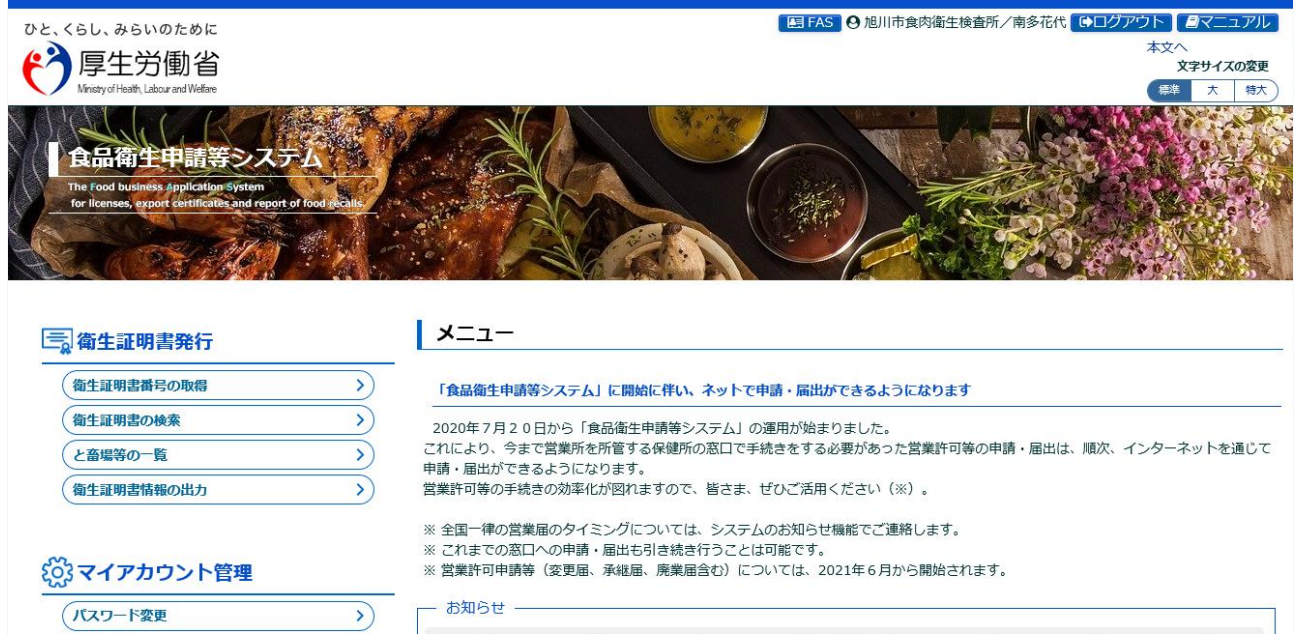

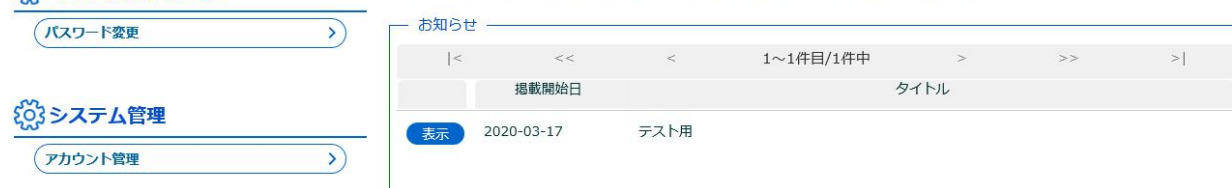

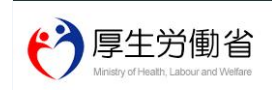

厚生労働省 (法人番号 6000012070001) 门 食品衛生申請等システム 门 ・このサイトについて ・利用規約 免責事項・著作権 ブライバシーポリシー<br>・ウェブアクセシビリティ - 御意見・問い合わせ Copyright © Ministry of Health, Labour and Welfare, All Rights reserved.

#### **<トップメニュー/消費者庁>**

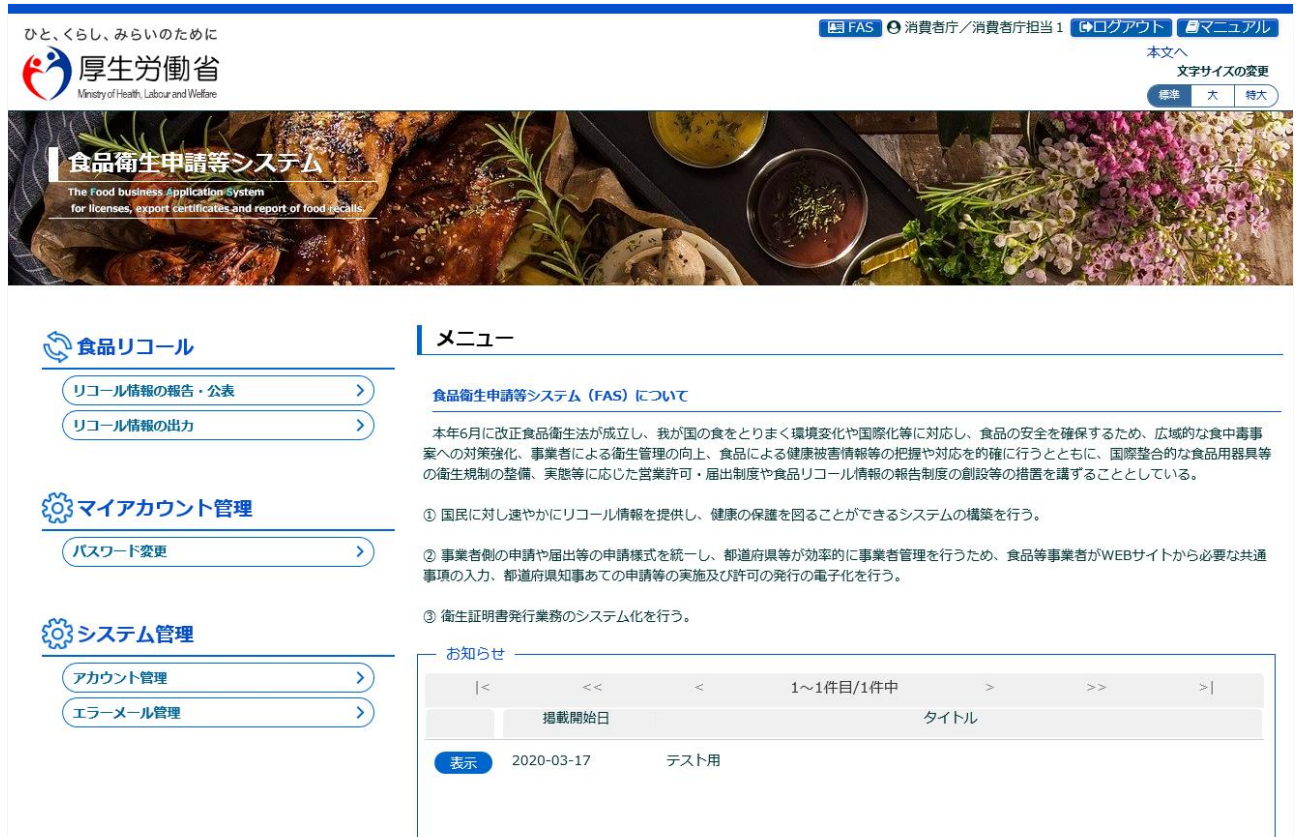

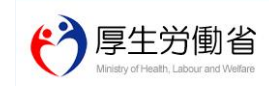

厚生労働省 (法人番号 6000012070001) ロ 食品衛生申請等システム ロ Copyright © Ministry of Health, Labour and Welfare, All Rights reserved.

# **1.2.2 食品等事業者の場合(法人共通認証基盤使用)**

法人共通認証基盤を使用する、食品等事業者が食品衛生申請等システムにログインする機能です。

### **(1) 法人共通認証基盤のログイン画面を起動します**

「gBizID G ビジネス ID でログイン」ボタンを押下します。

#### **<ログイン画面/食品等事業者の場合>**

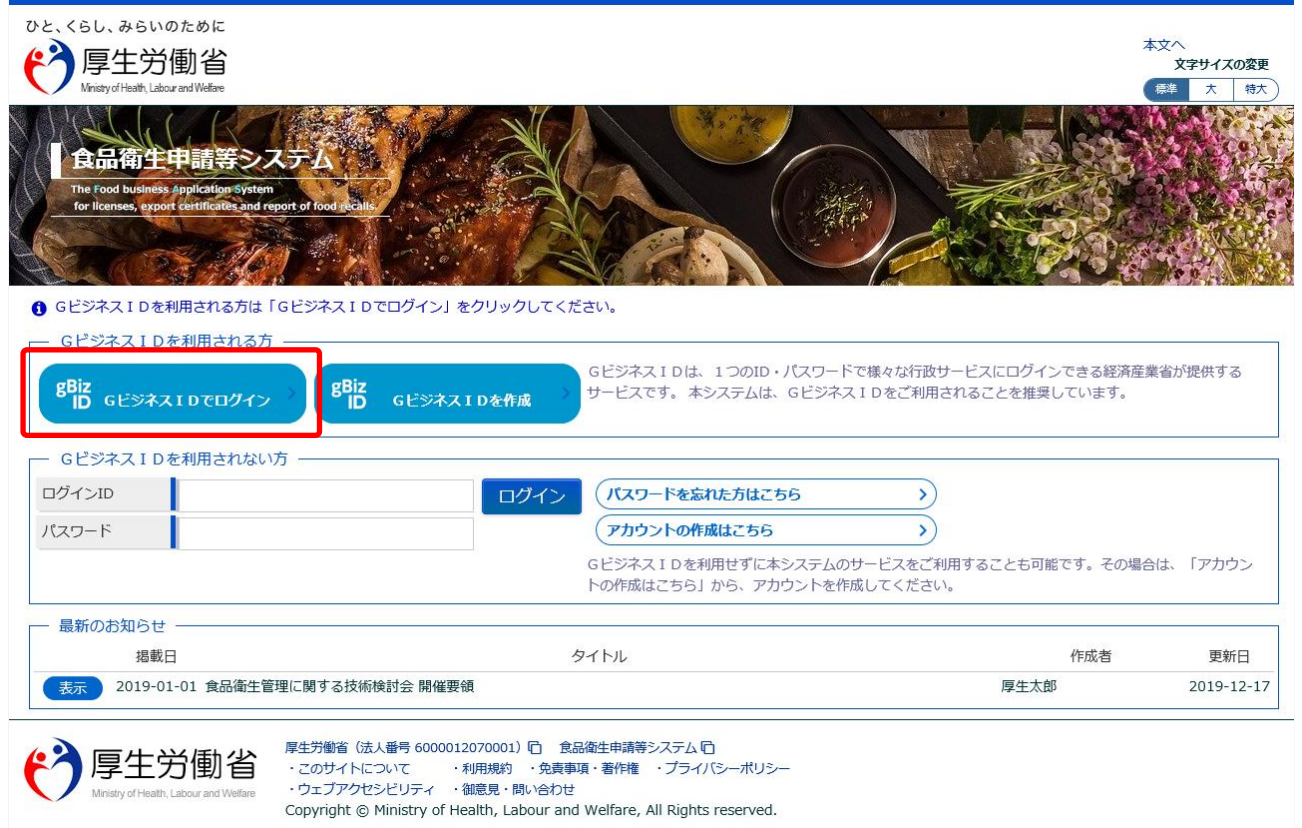

# **(2) アカウント ID とパスワードを入力します**

アカウント ID とパスワードを入力して、「ログイン」ボタンを押下します。

**<法人共通認証基盤 ログイン画面>**

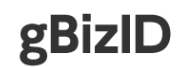

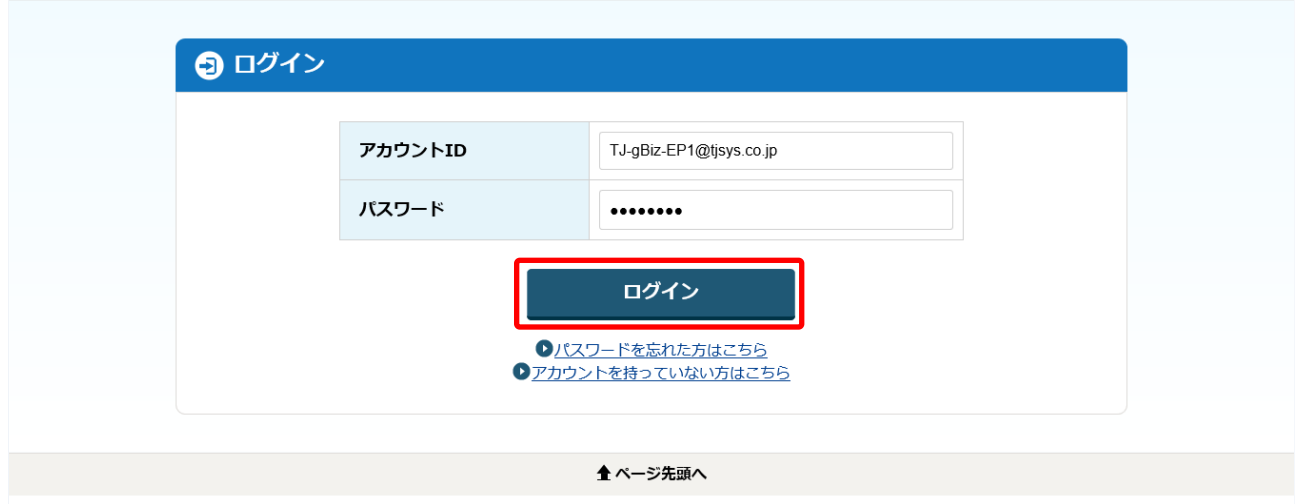

Copyright Ministry of Economy, Trade and Industry. All Rights Reserved.

# **(3) メニュー画面が表示されます**

トップメニューが表示されます。

#### **<トップメニュー/食品等事業者(法人共通認証基盤使用)>**

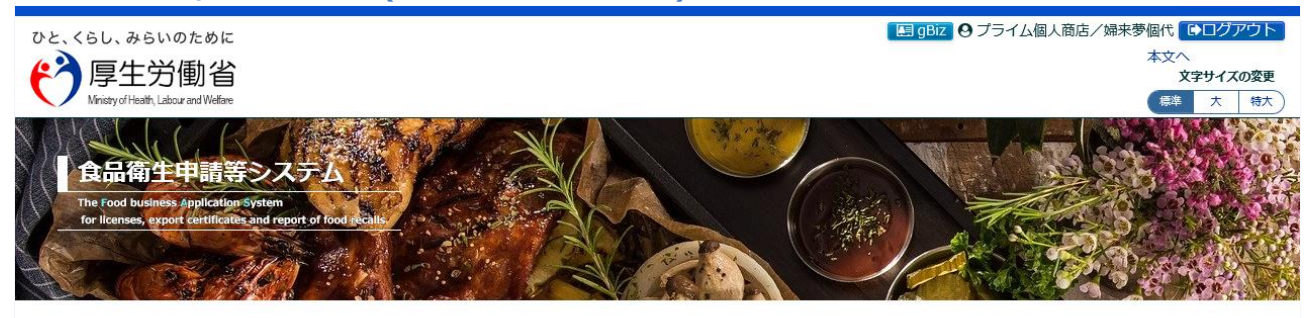

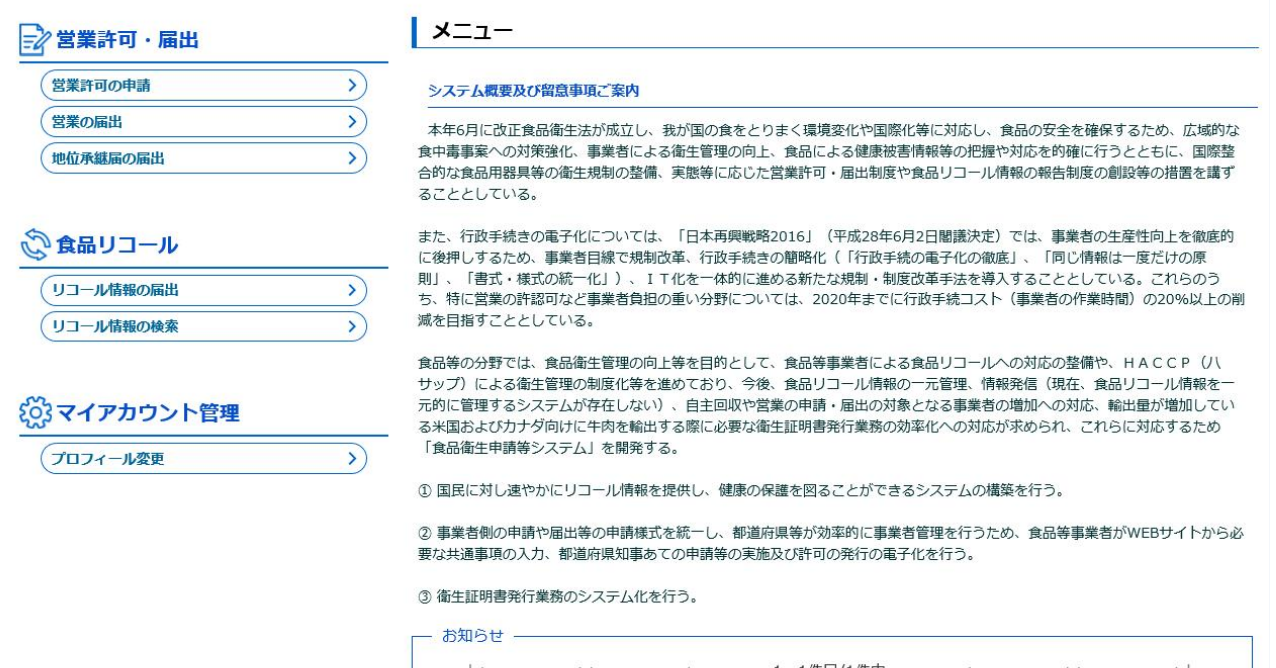

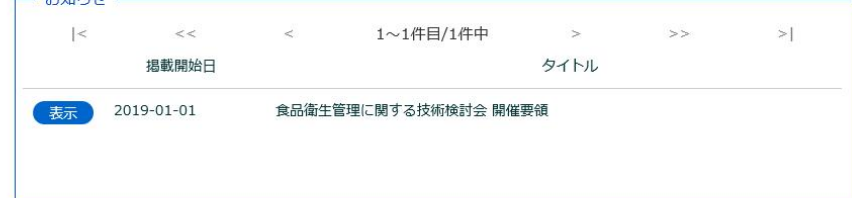

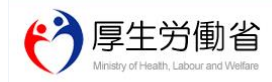

厚生労働省 (法人番号 6000012070001) ロ 食品衛生申請等システム ロ Copyright © Ministry of Health, Labour and Welfare, All Rights reserved.

# **1.2.3 食品等事業者の場合(法人共通認証基盤は未使用)**

法人共通認証基盤を使用しない、食品等事業者が食品衛生申請等システムにログインする機能です。

# **(1) ログイン ID とパスワードを入力します**

ログイン ID とパスワードを入力して、「ログイン」ボタンを押下します。

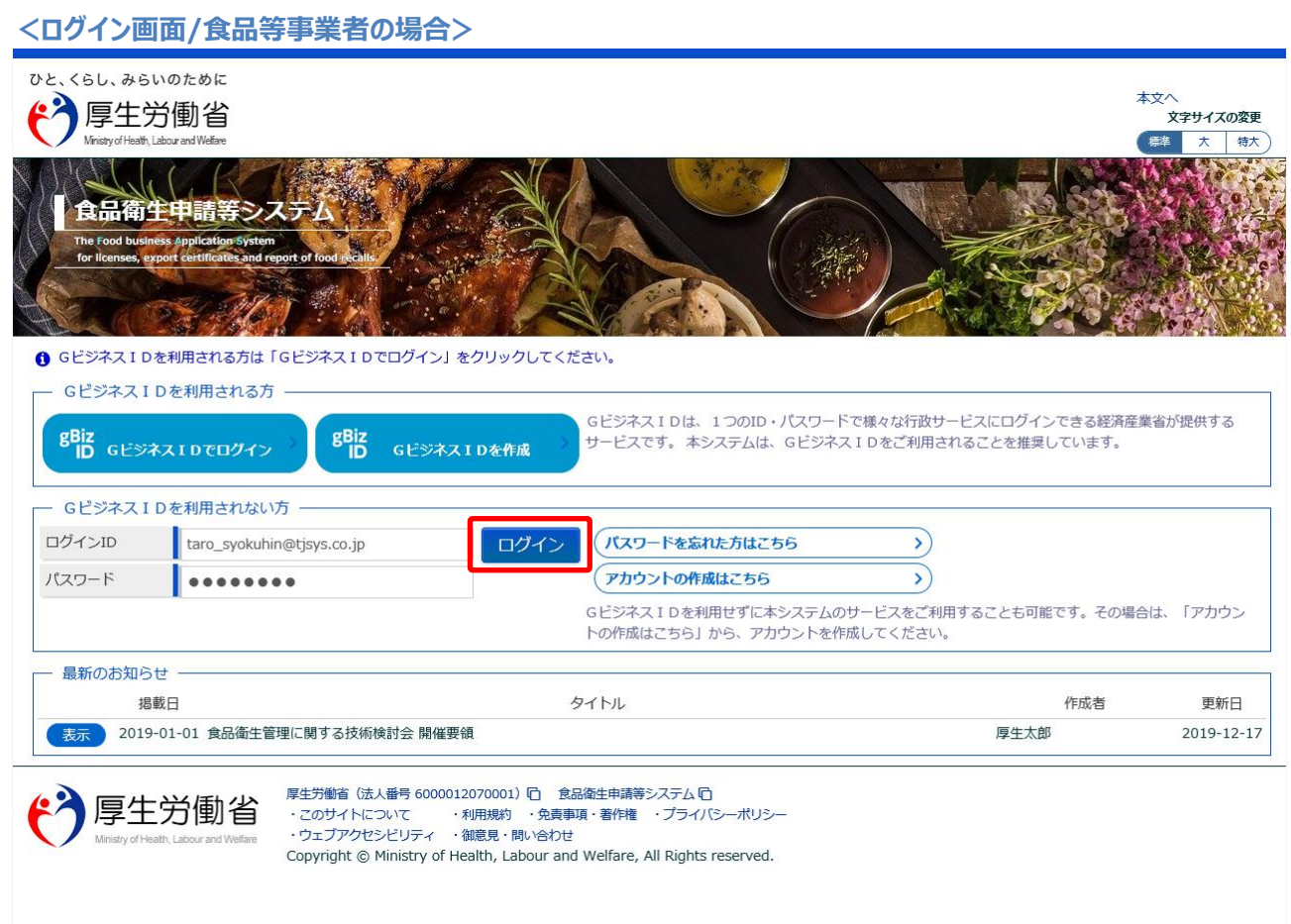

# **(2) メニュー画面が表示されます**

トップメニューが表示されます。

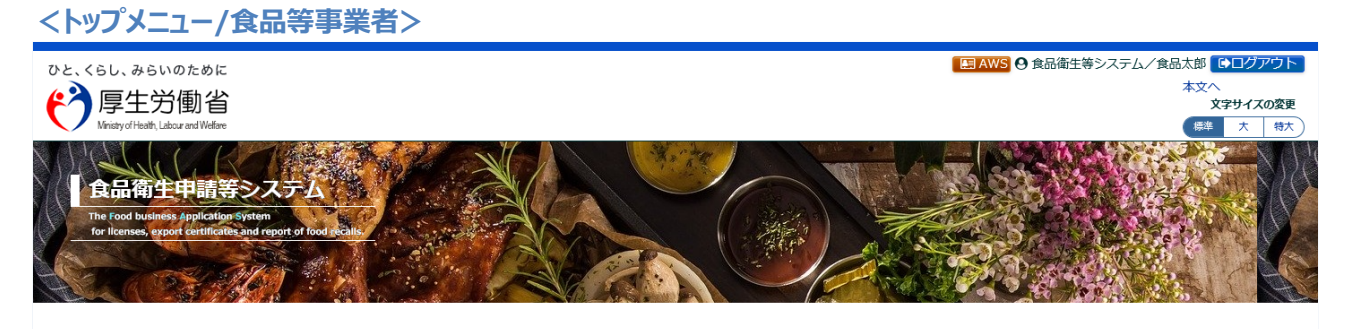

#### **■ 営業許可・届出**

#### $|x=1$

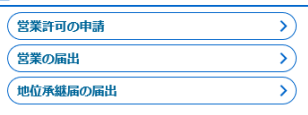

システム概要及び留意事項ご案内

本年6月に改正食品衛生法が成立し、我が国の食をとりまく環境変化や国際化等に対応し、食品の安全を確保するため、広域的な食中毒事案への対策強化、<br>事業者による衛生管理の向上、食品による健康被害情報等の把握や対応を的確に行うとともに、国際整合的な食品用器具等の衛生規制の整備、実態等に応じ 

◎食品リコール

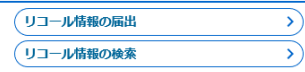

# また、行政手続きの電子化については、「日本再興戦略2016」(平成28年6月2日閣議決定)では、事業者の生産性向上を徹底的に後押しするため、事業者<br>目線で規制改革、行政手続きの簡略化(「行政手続の電子化の徹底」、「同じ情報は一度だけの原則」、「書式・様式の統一化」)、IT化を一体的に進め<br>る新たな規制・制度改革手法を導入することとしている。これらのうち、特に営業の許認可など事業者負担の重い分野については、2020年までに行政手続<br>コスト 食品等の分野では、食品衛生管理の向上等を目的として、食品等事業者による食品リコールへの対応の整備や、HACCP(ハサップ)による衛生管理の制<br>度化等を進めており、今後、食品リコール情報の一元管理、情報発信(現在、食品リコール情報を一元的に管理するシステムが存在しない)、自主回収や営<br>業の申請・届出の対象となる事業者の増加への対応、輸出量が増加している米国およびカナダ向けに牛肉を輸出する際に必要な衛生証明書発行業務の効率化

**{◎}マイアカウント管理** 

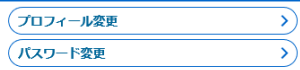

① 国民に対し速やかにリコール情報を提供し、健康の保護を図ることができるシステムの構築を行う。

② 事業者側の申請や届出等の申請様式を統一し、都道府県等が効率的に事業者管理を行うため、食品等事業者がWEBサイトから必要な共通事項の入力、都 

#### 3 衛生証明書発行業務のシステム化を行う。

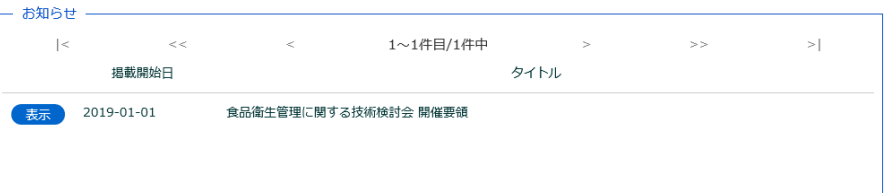

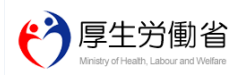

厚生労働省(法人番号 6000012070001)日 (食品衛生申請等システム『ロ<br>・このサイトについて ・科用規約 ・免責事項・著作権 ・プライバシーポリシー<br>・ウェブアクセシビリティ ・御意見・問い合わせ Copyright © Ministry of Health, Labour and Welfare, All Rights reserved.

# **1.2.4 <モバイル>食品等事業者の場合(法人共通認証基盤使用)**

法人共通認証基盤を使用する、食品等事業者がモバイルの食品衛生申請等システムにログインする機能 です。

# **(1) 法人共通認証基盤のログイン画面を起動します**

「「gBizID G ビジネス ID でログイン」ボタンを押下します。

#### **<モバイルのログイン画面/食品等事業者の場合>**

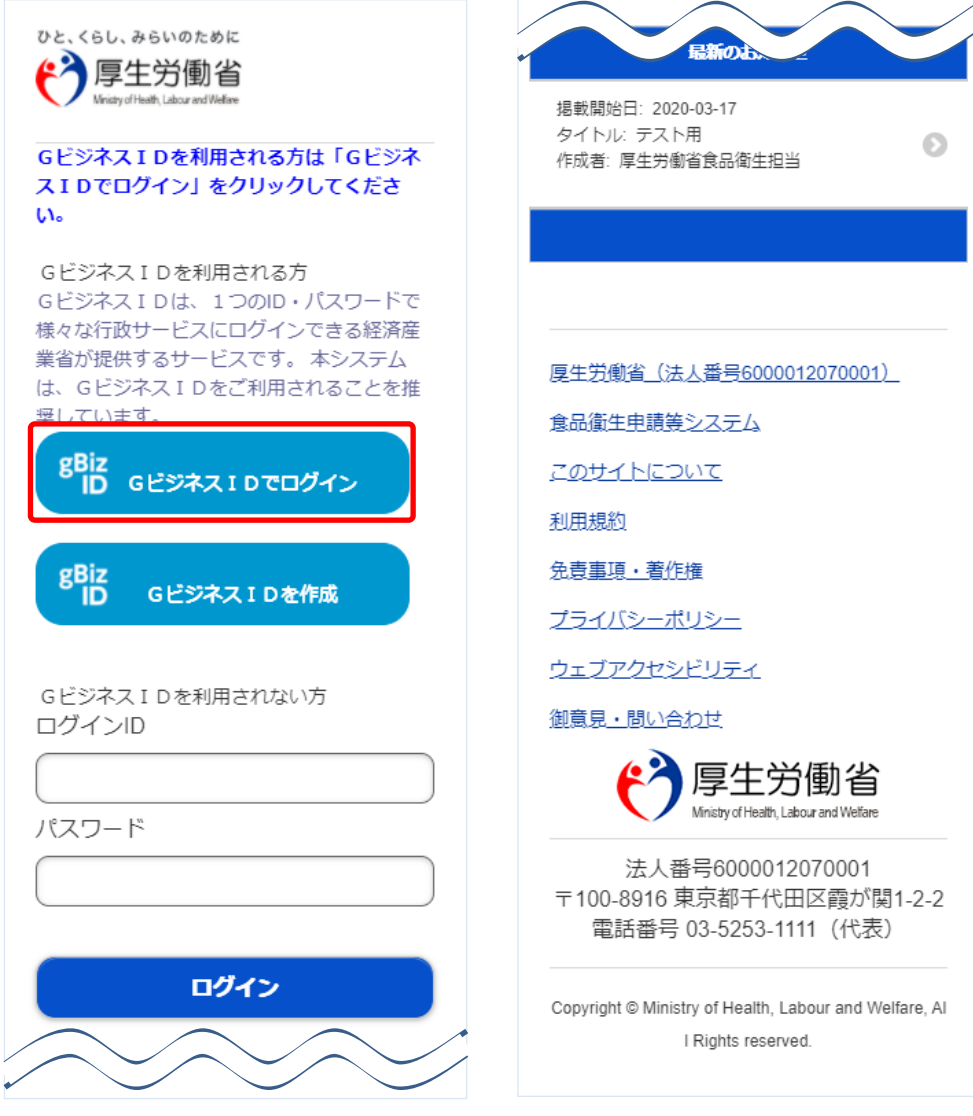

(2)「 アカウント ID とパスワードを入力します

アカウント ID とパスワードを入力して、「ログイン」ボタンを押下します。

**<法人共通認証基盤 モバイルのログイン画面>**

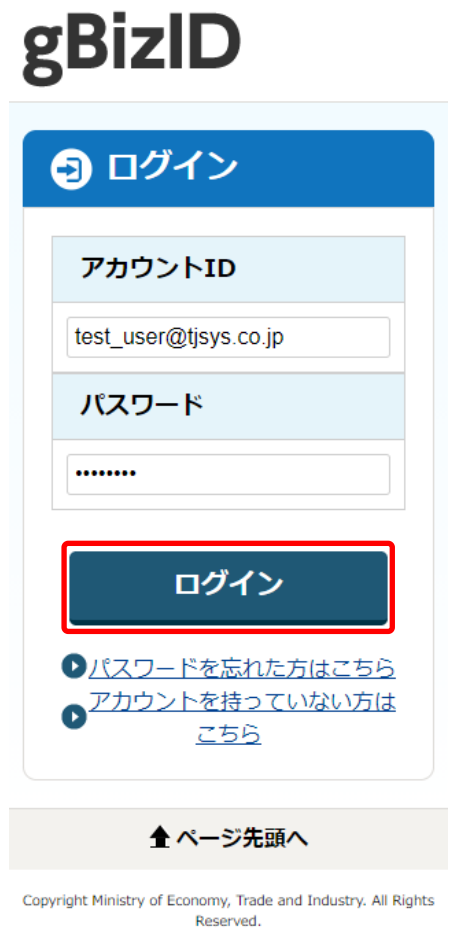

**(3) メニュー画面が表示されます**

モバイルのトップメニューが表示されます。

**<モバイルのトップメニュー/食品等事業者(法人共通認証基盤使用)>**

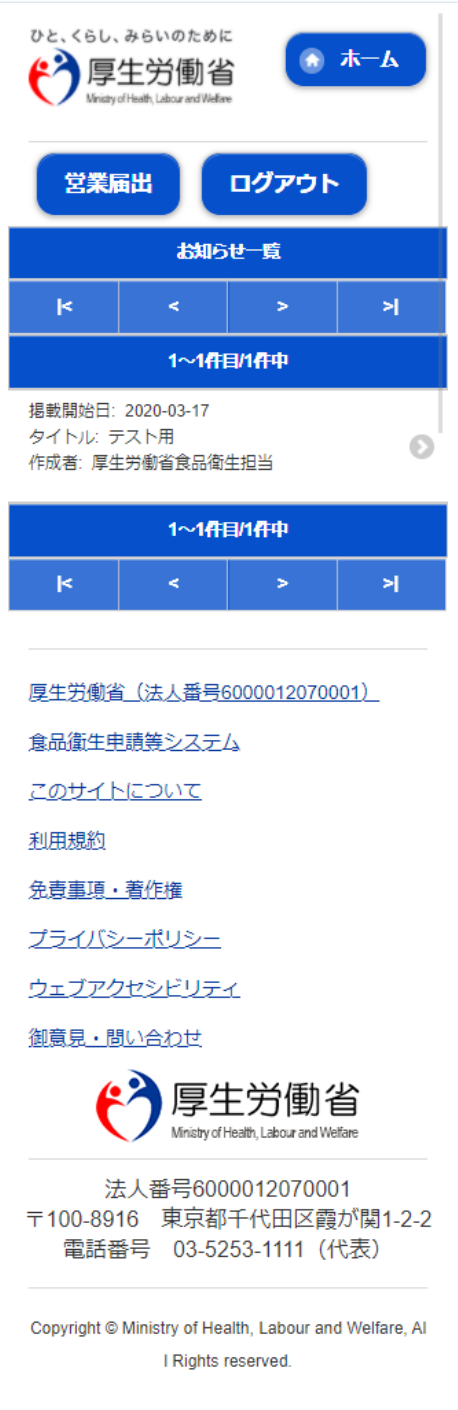

# **1.2.5 <モバイル>食品等事業者の場合(法人共通認証基盤は未使用)**

法人共通認証基盤を使用しない、食品等事業者がモバイルの食品衛生申請等システムにログインする機 能です。

# **(1) ログイン ID とパスワードを入力します**

ログイン ID とパスワードを入力して、「ログイン」ボタンを押下します。

#### **<モバイルのログイン画面/食品等事業者の場合>**

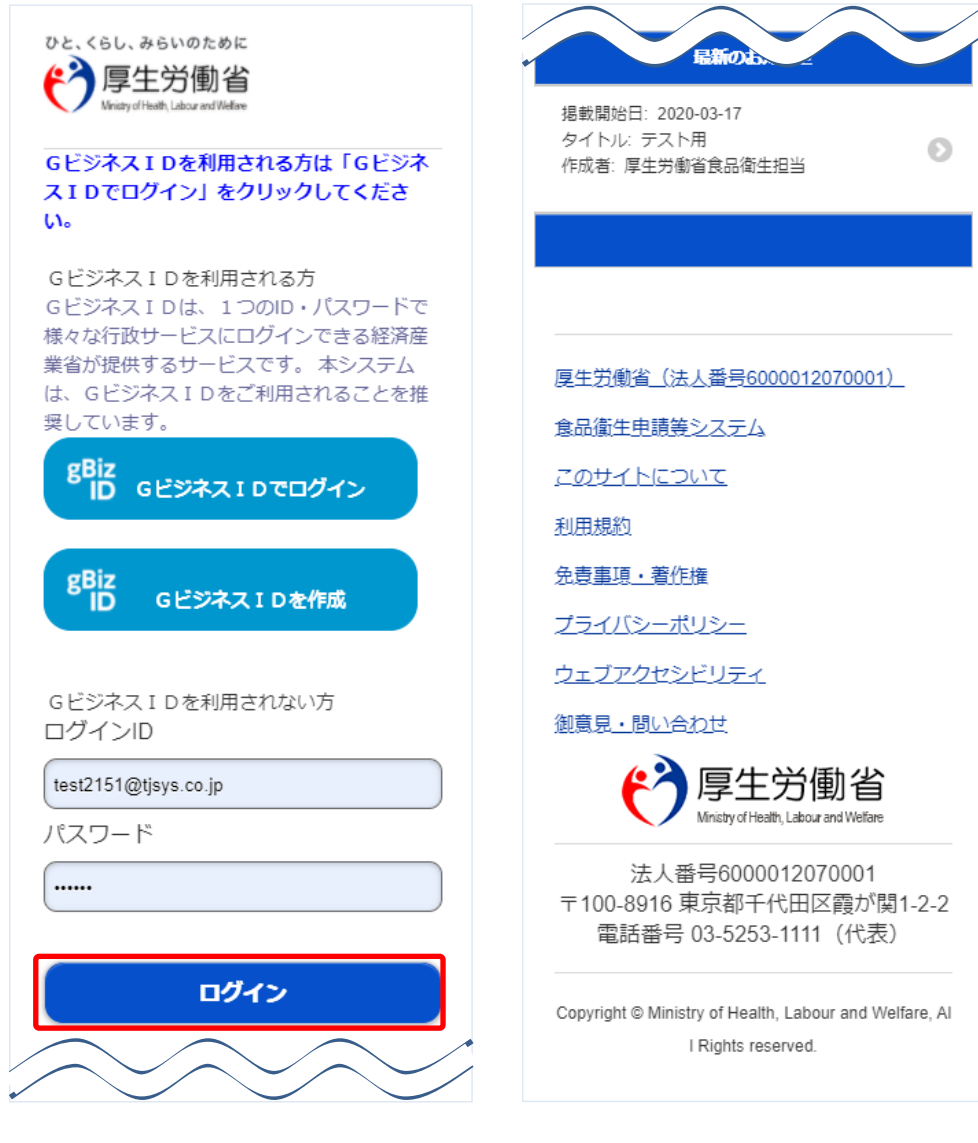

## **(2) メニュー画面が表示されます**

モバイルのトップメニューが表示されます。

#### **<モバイルのトップメニュー/食品等事業者>**

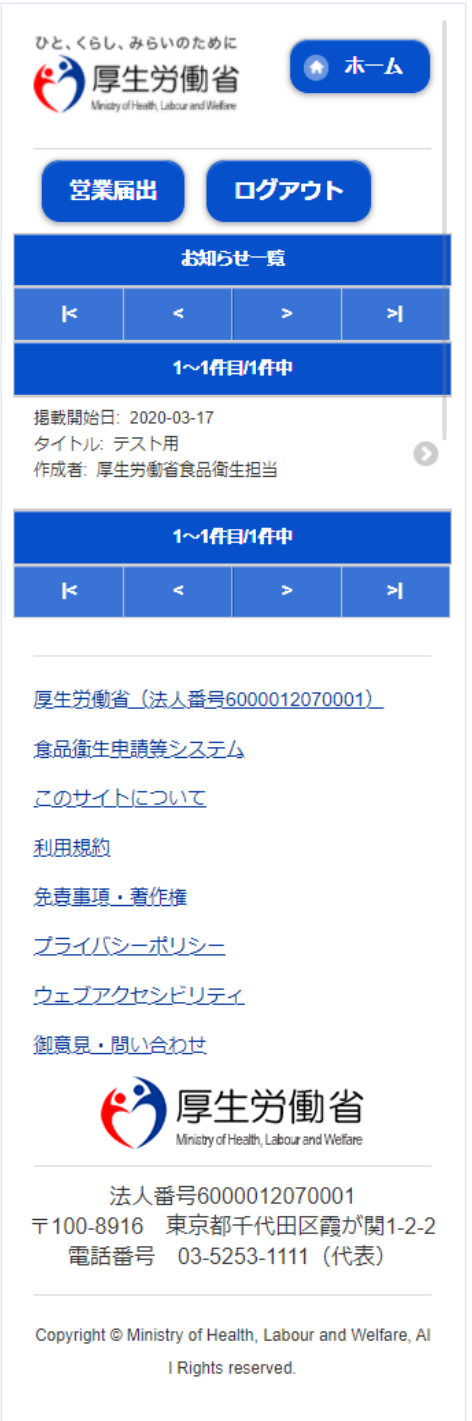

# <span id="page-20-0"></span>1.3 食品等事業者のユーザ登録

# **1.3.1 法人共通認証基盤を利用する場合**

法人共通認証基盤を利用する食品等事業者が、ユーザ基本情報を登録する場合に使用する機能です。

## **(1) G ビジネス ID の登録画面を起動します**

ログイン画面で「gBizID G ビジネス ID を作成」ボタンを押下します。

#### **<ログイン画面/食品等事業者の場合>**

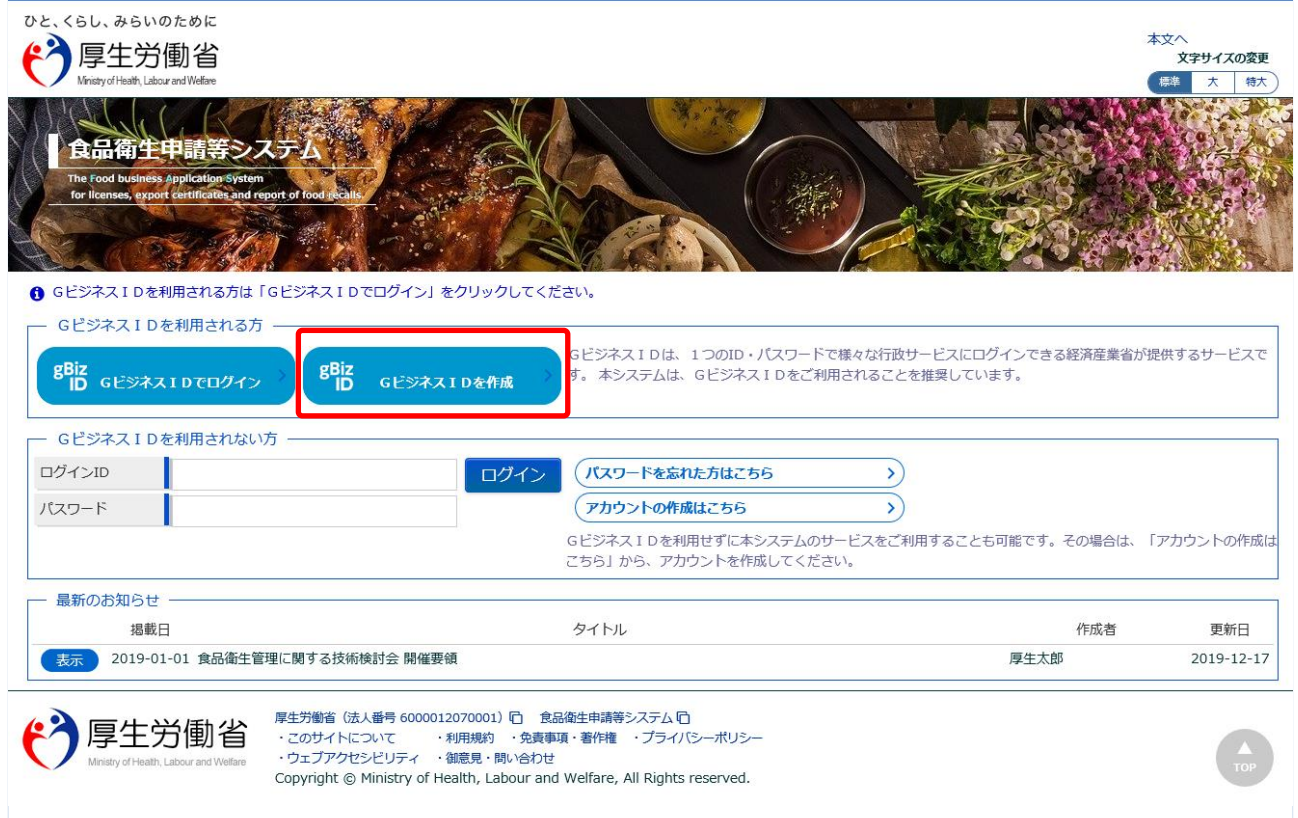

法人共通認証基盤のアカウント登録用の画面が表示されます。

法人共通認証基盤の操作方法に準じて登録を行います。

ユーザ基本情報の修正についても、法人共通認証基盤の機能を用いて実施します。

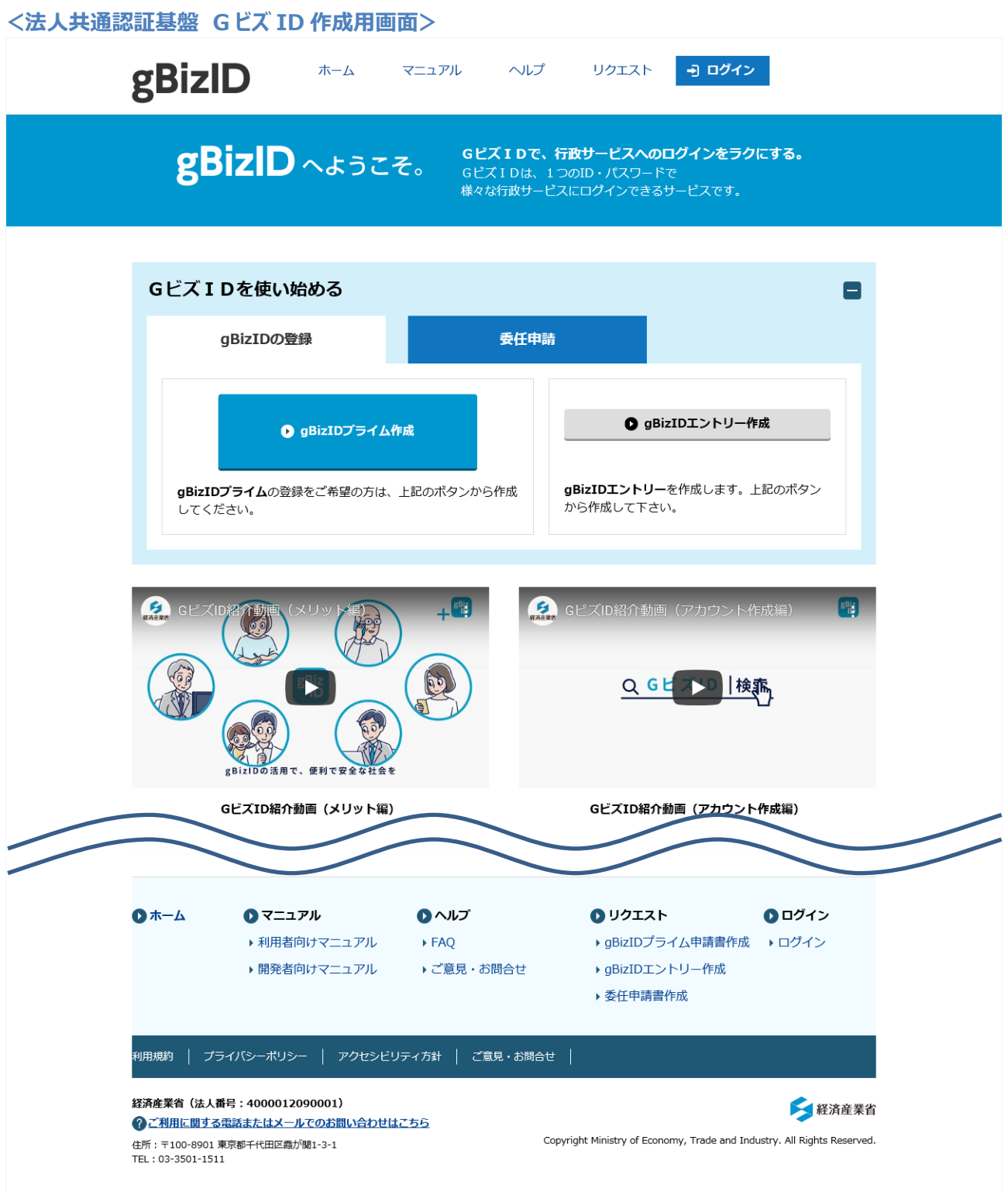

# **1.3.2 法人共通認証基盤を利用しない場合**

法人共通認証基盤を利用しない食品等事業者が、ユーザ基本情報を登録する場合に使用する機能です。

# **(1) ユーザの登録画面を起動します**

ログイン画面で「アカウントの作成はこちら」ボタンを押下します。

### **<ログイン画面/食品等事業者の場合>**

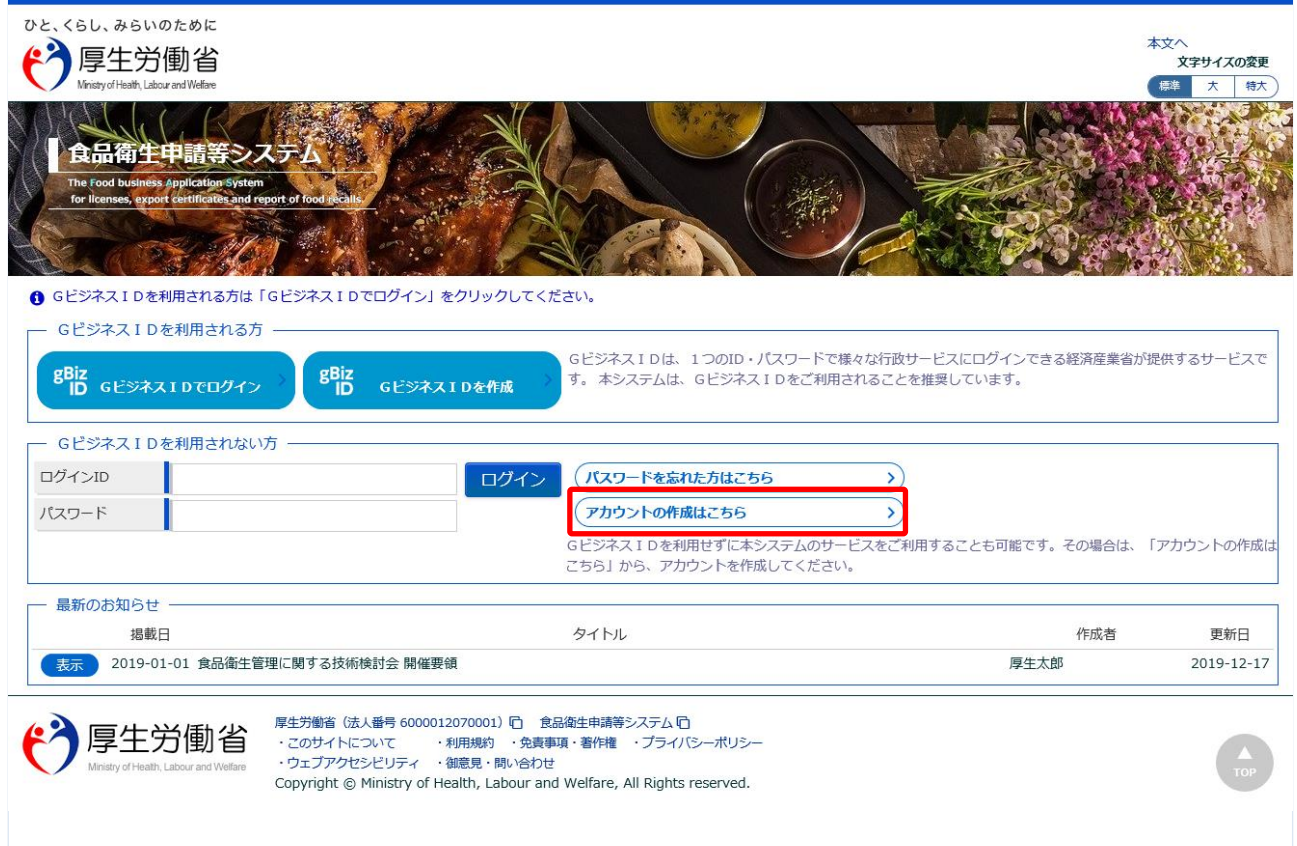

# **(2) 担当者基本情報を入力します**

担当者の基本情報の入力画面が表示されます。

必要な項目を入力して下さい。

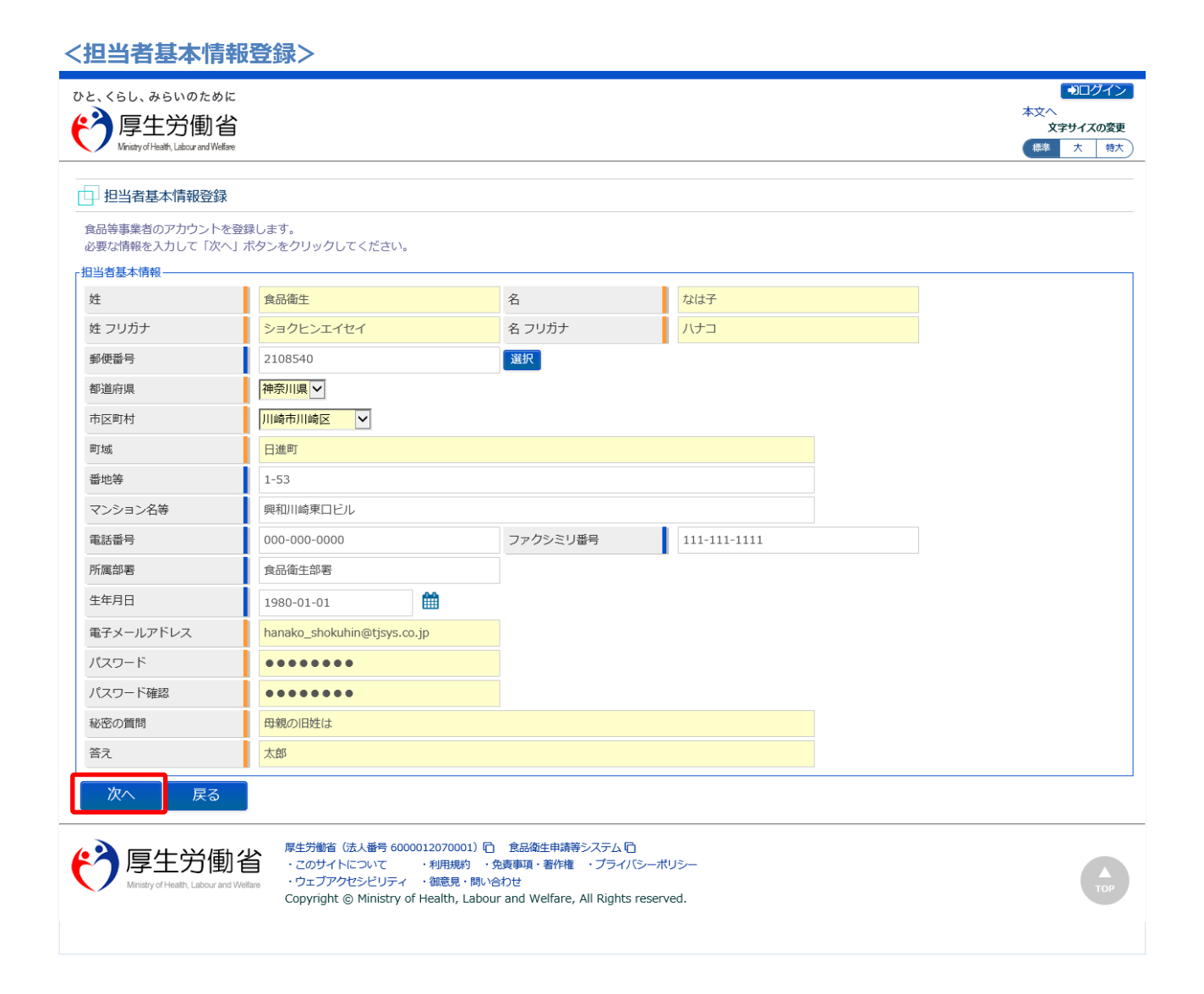

全ての入力が完了したら、「次へ」ボタンを押下して下さい。 ログイン画面に戻る場合は、「戻る」ボタンを押下します。

## **(3) 組織の基本情報を入力します**

所属する組織の基本情報の入力画面が表示されます。

必要な項目を入力して下さい。

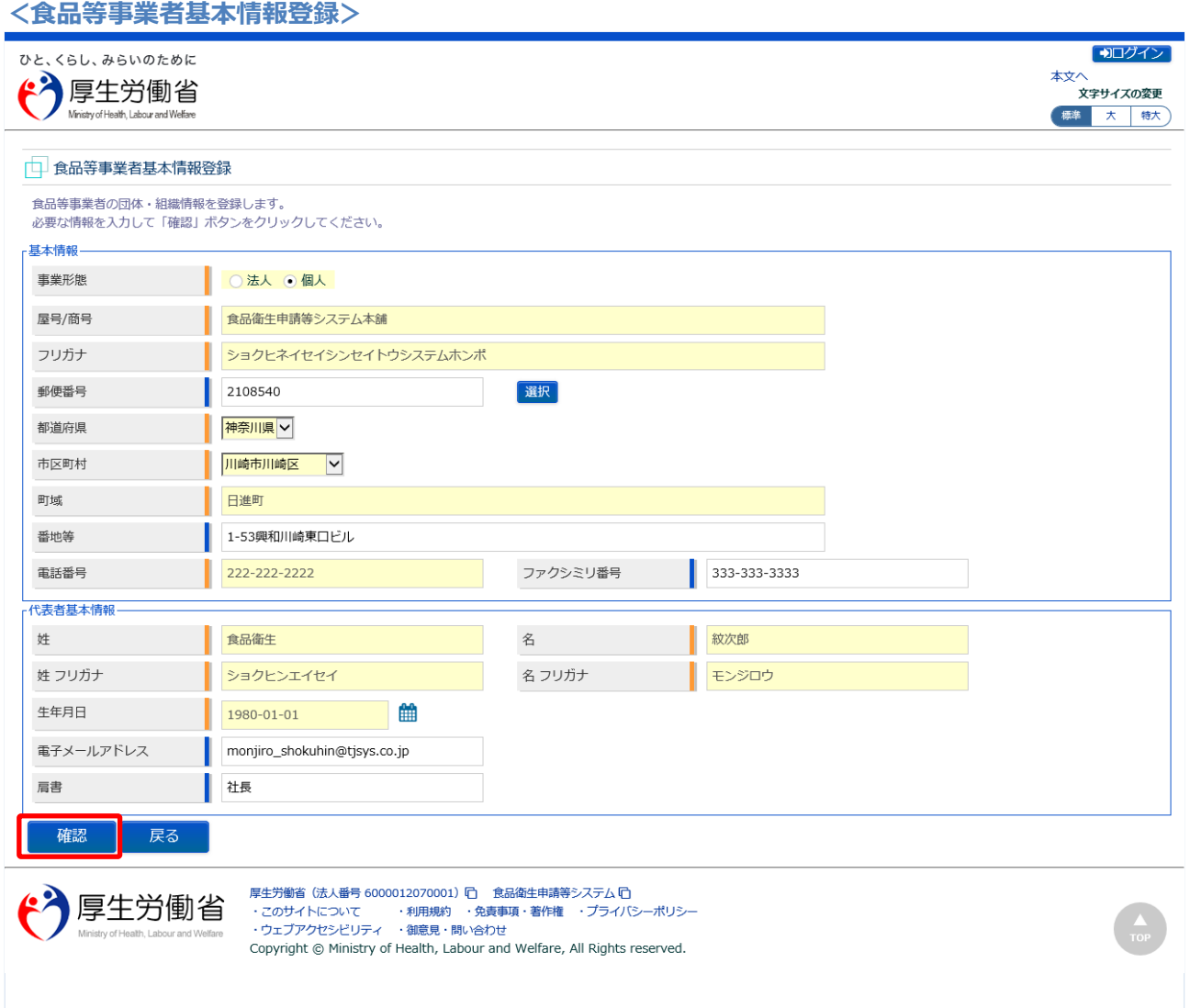

全ての入力が完了したら、「確認」ボタンを押下して下さい。確認画面に遷移します。 担当者基本情報の入力画面に戻る場合は、「戻る」ボタンを押下します。

# **(4) 入力内容を確認した後、登録をします**

「「確認」ボタンを押下すると、確認画面が表示されるので、入力内容に問題がないか確認します。

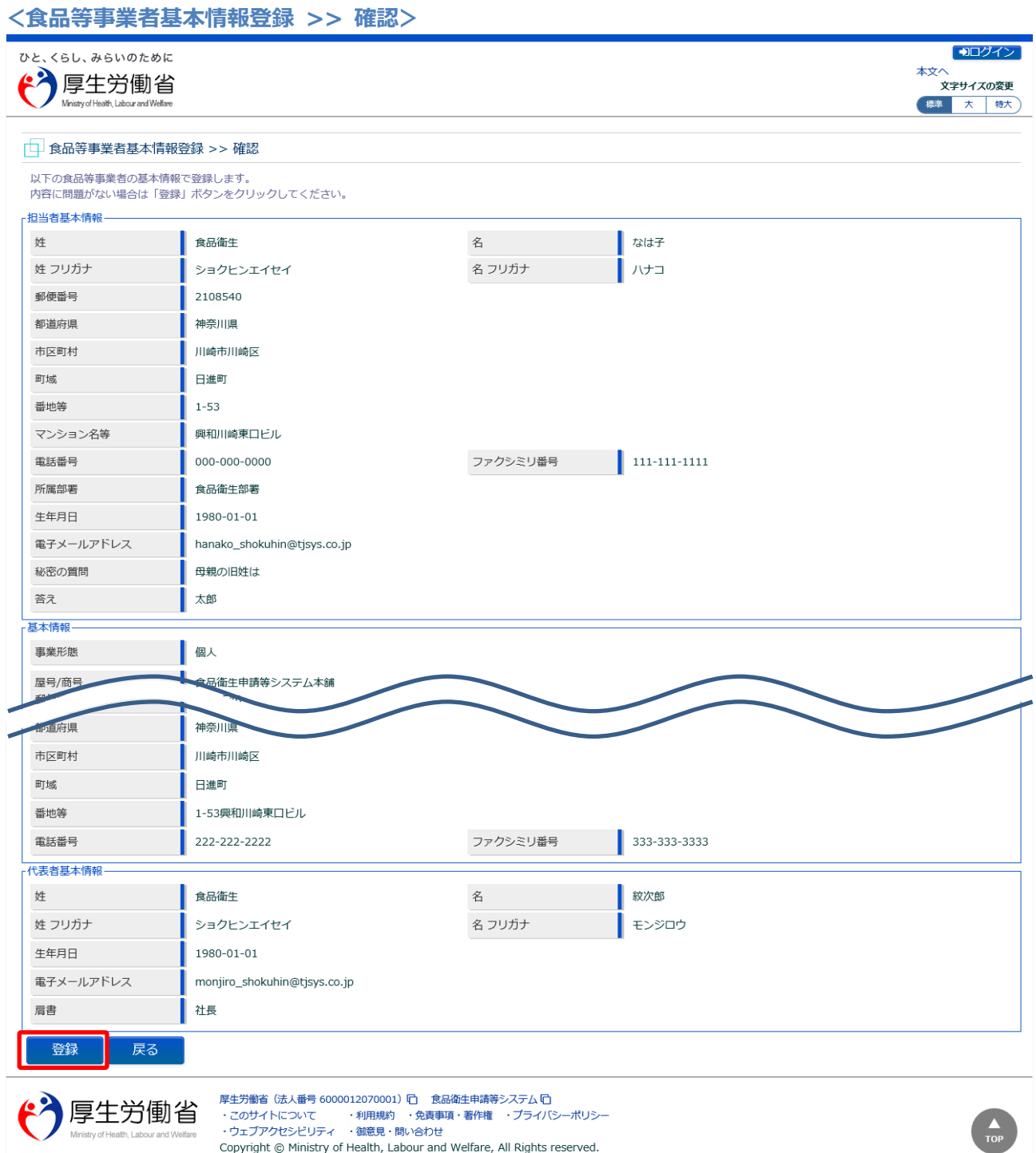

問題がなければ、「登録」ボタンを押下して、ユーザ基本情報の仮登録を行います。 確認ダイアログが表示されたら、「OK」を押下して下さい。 内容に問題がある場合は、「戻る」ボタンを押下して、所属する組織の基本情報の入力画面に戻り、再入 力します。

Copyright © Ministry of Health, Labour and Welfare, All Rights reserved.

仮登録が完了すると、仮登録の完了メッセージが表示されます。

**<食品等事業者基本情報登録 >> 完了>**

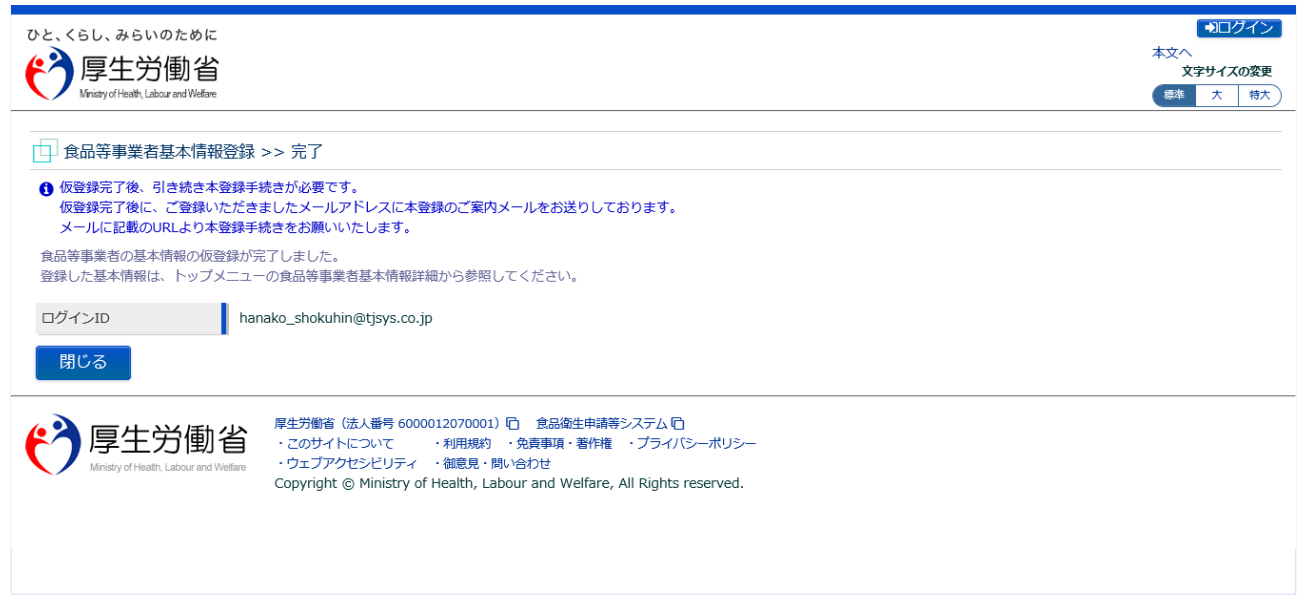

「閉じる」ボタンを押下して下さい。

### **(5) メール記載の URL へ遷移します**

アカウントの新規登録の申請を受付けた旨を通知するメールが届きます。 添付の URL のリンクを押下して、アカウントを有効化するための画面に遷移して下さい。 ※URL の有効期限は 24 時間です。

有効期限を過ぎた場合は再度(1)からやり直して下さい。

<メール内容>

食品衛生申請等システムからの通知案内

食品衛生申請等システムのご利用、誠にありがとうございます。 本システムを利用するにあたり、アカウントの新規登録の申請を受付けました。

【利用者名】食品衛生はな子 【屋号、商号】食品衛生申請等システム本舗

下記 URL にアクセスしてアカウント登録を完了させてください。

http://ifas.mhlw.go.jp/faspub/\_link.do?i=IO\_S010102\_1&p=d8582e258f99483db970aa341a 803d4b&p=/faspte

※ご案内のメール内容につきまして、身に覚えがない場合は、本メールを破棄ください。 また、本メールは送信専用アドレスを使用しているため、返信されても受信できません。 ご了承ください。

# **(6) アカウントを有効化します**

アカウントを有効化するための画面が表示されます。 「「アカウント有効化」ボタンを押下して下さい。

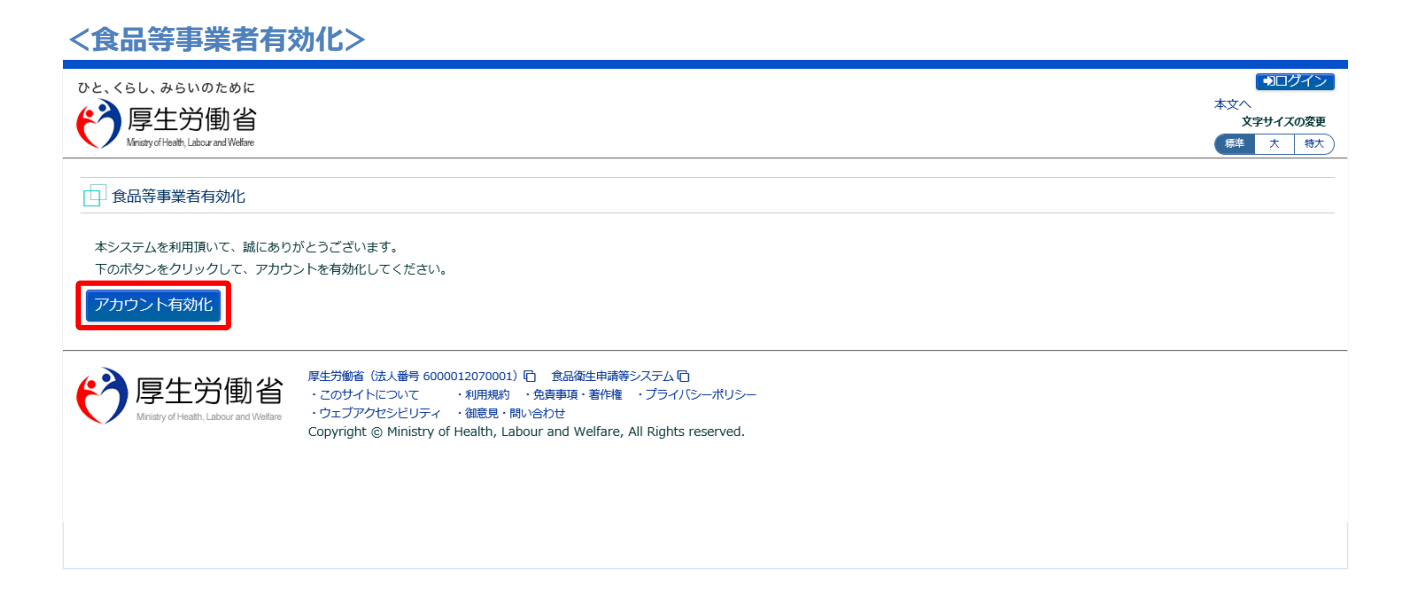

「アカウント有効化」ボタンを押下すると、アカウントの本登録が完了となり、トップメニュー画面が表 示されます。

# **1.3.3 <モバイル>法人共通認証基盤を利用する場合**

法人共通認証基盤を利用する食品等事業者が、ユーザ基本情報を登録する場合に使用する機能です。

# **(1) G ビジネス ID の登録画面を起動します**

ログイン画面で「gBizID G ビジネス ID を作成」ボタンを押下します。

#### **<モバイルのログイン画面/食品等事業者の場合>**

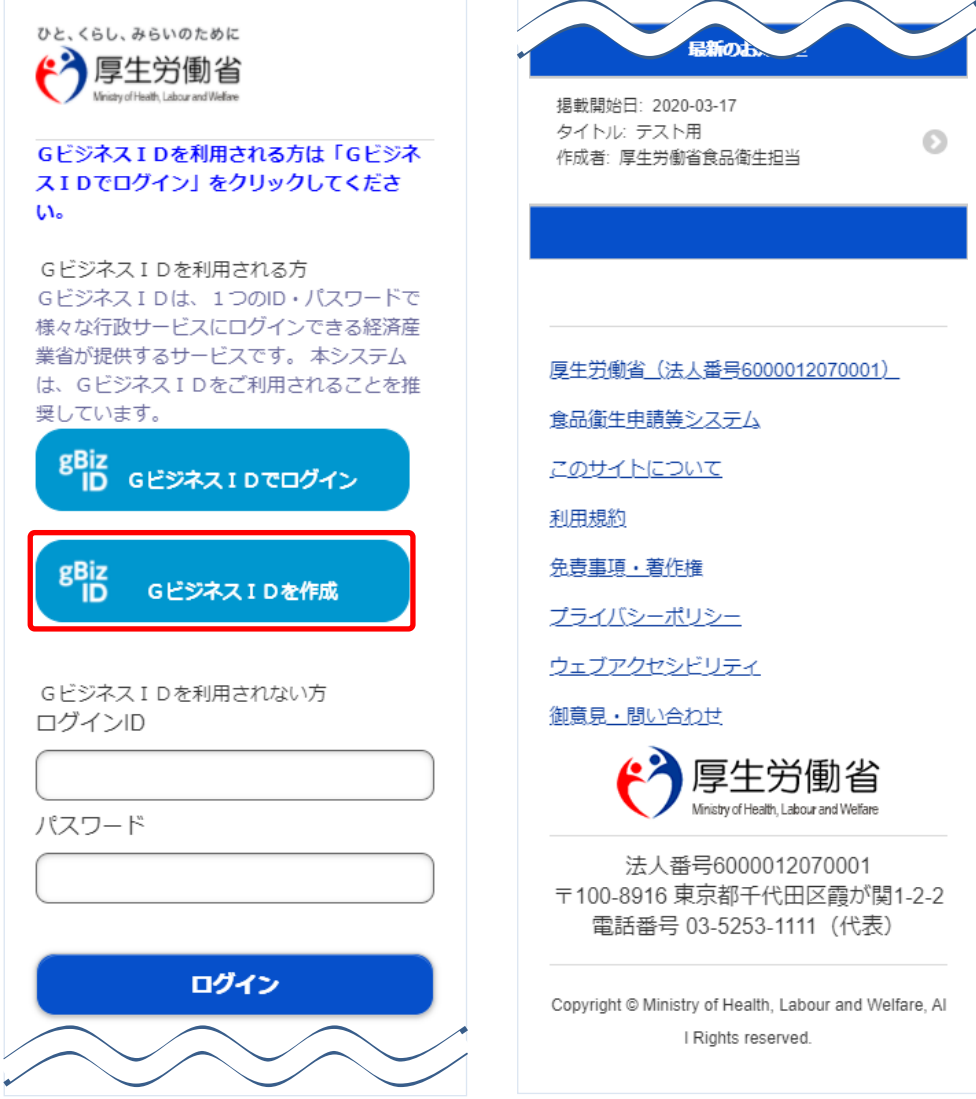

法人共通認証基盤のアカウント登録用の画面が表示されます。

法人共通認証基盤の操作方法に準じて登録を行います。

ユーザ基本情報の修正についても、法人共通認証基盤の機能を用いて実施します。

#### **<法人共通認証基盤 G ビズ ID 作成用モバイル画面>**

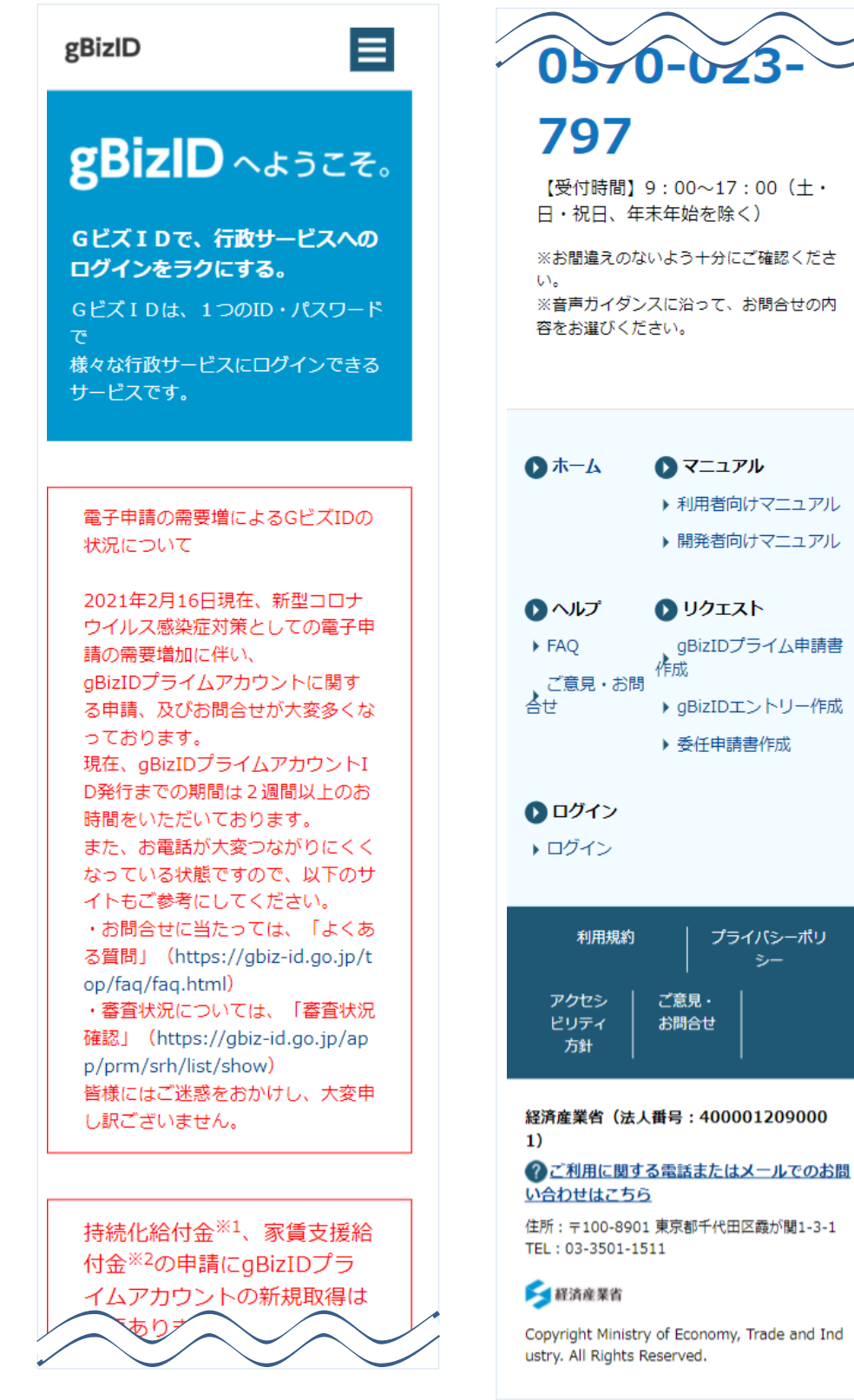

# <span id="page-31-0"></span>1.4 パスワード管理

# **1.4.1 パスワードを失念した場合の画面を起動します**

パスワードを失念して、再設定する場合に使用する機能です。

厚生労働省、地方厚生局、都道府県等本庁、保健所、食肉衛生検査所、食品等事業者、消費者庁、全て 共通の機能です。

# **(1) パスワードを失念した場合の画面を起動します**

ログイン画面で「パスワードを忘れた方はこちら」ボタンを押下します。

貼付画面は職員のものですが、操作方法は食品等事業者の場合も同様です。

#### **<ログイン画面/職員の場合>**

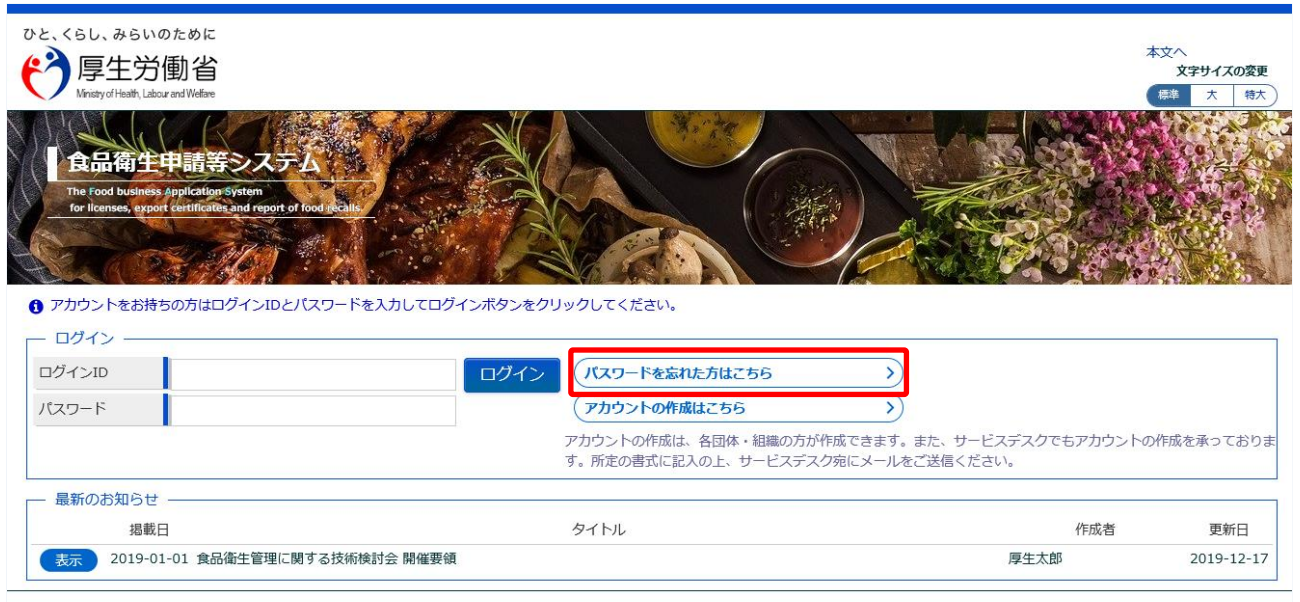

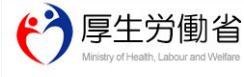

厚生労働省 (法人番号 6000012070001) ロ 食品衛生申請等システム ロ <del>ァエン</del>源』(1874年) 0000011270001) ローム388年エ<del>アのマンスタムロー</del><br>・このサイトについて - 利用規約 - 免責事項・著作権 - ブライバシーポリシー<br>・ウェブアクセシビリティ - 御意見・問い合わせ ・このサイトについて Copyright @ Ministry of Health, Labour and Welfare, All Rights reserved.

# **(2) ログイン ID を入力します**

パスワード再発行用の画面が表示されます。

### **<パスワード再発行>**

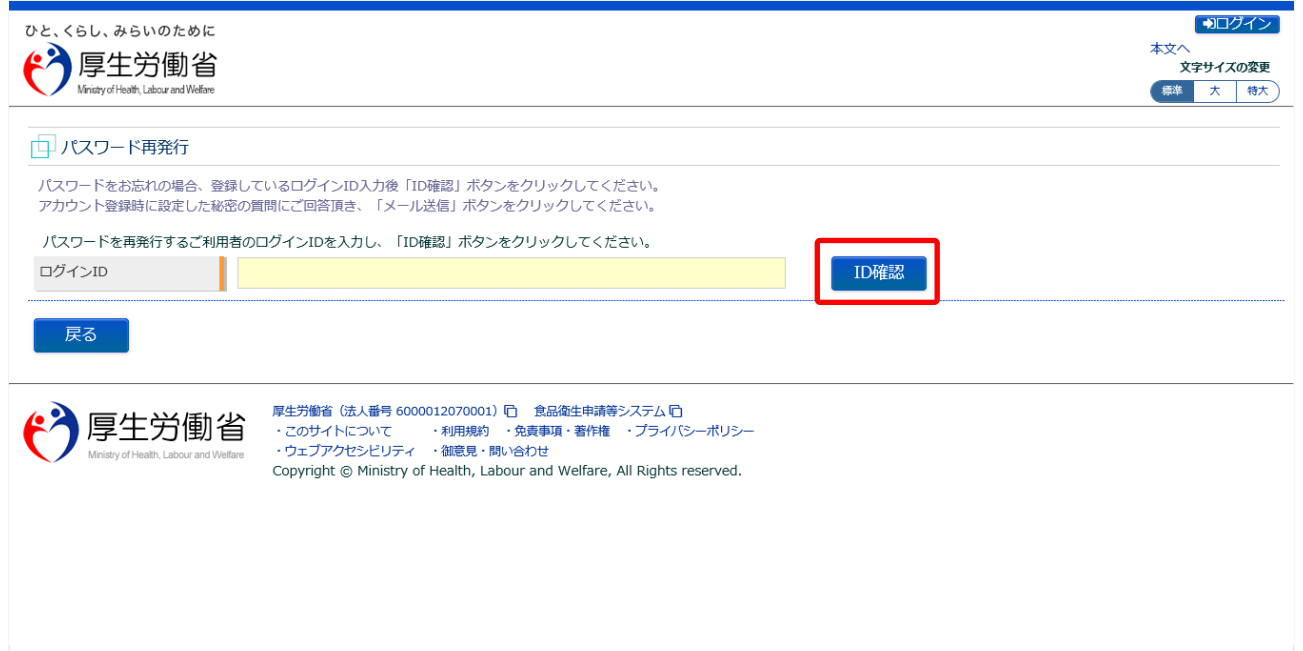

再発行したいログイン ID を入力して、「ID 確認」ボタンを押下して下さい。 ログイン画面に戻る場合は、「戻る」ボタンを押下します。

# **(3) 秘密の質問に回答し、メール送信します**

#### 秘密の質問が表示されます。

#### **<パスワード再発行>**

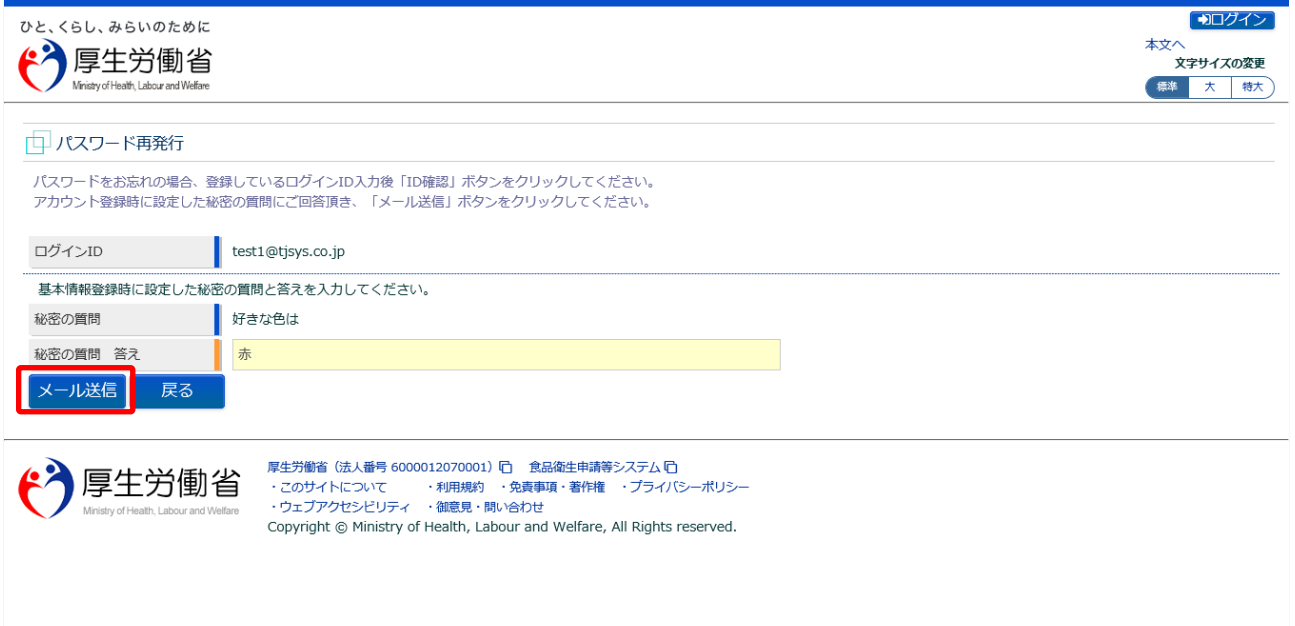

秘密の質問の回答を入力し、「メール送信」ボタンを押下して下さい。 ログイン画面に戻る場合は、「戻る」ボタンを押下します。

再発行の手続きが完了すると、完了メッセージが表示されます。

パスワード変更の案内メールが送付されますので、メール内容に従って変更手続きを完了させます。

**<パスワード再発行完了>** ■ 100グイン ひと、くらし、みらいのために 本文へ<br>**文字サイズの変更** "个厚生労働省 標準 大 特大 Ministry of Health, Labour and Welfare ロパスワード再発行完了 **●** ご登録いただきましたメールアドレスにバスワード変更のご案内メールをお送りしました。<br>メールに記載されたURLからバスワード変更手続きを行ってください。 ログイン画面へ 厚生労働省 (法人番号 6000012070001) [□ 食品衛生申請等システム [□  $\epsilon$ 厚生労働省 

「ログイン画面へ」ボタンを押下すると、ログイン画面へ遷移します。

34

**(4) メール記載の URL へ遷移します**

上記の手続きが完了すると、パスワード変更の案内メールが届きます。 添付の URL のリンクを押下して、パスワード変更するための画面に遷移して下さい。

<メール内容>

食品衛生申請等システムからの通知案内

本メール登録者に対するパスワード変更を受付けました。

【利用者名】厚生太郎

下記 URL にアクセスしてパスワード変更手続きを完了させてください。

https:/[/ifas.mhlw.go.jp/f](https://ifas.mhlw.go.jp/faspte/)aspub/\_link.do?i=IO\_S010603\_2&p=1224f2b06af04efd96289ca40e bd3ae2&p=/fasmng

※ご案内のメール内容につきまして、身に覚えがない場合は、本メールを破棄ください。 また、本メールは送信専用アドレスを使用しているため、返信されても受信できません。 ご了承ください。

# **(5) パスワードを再設定して登録します**

パスワードを再設定するための画面が表示されます。

新しいパスワードを「パスワード」と「パスワード確認」に入力し、「再発行」ボタンを押下して下さい。

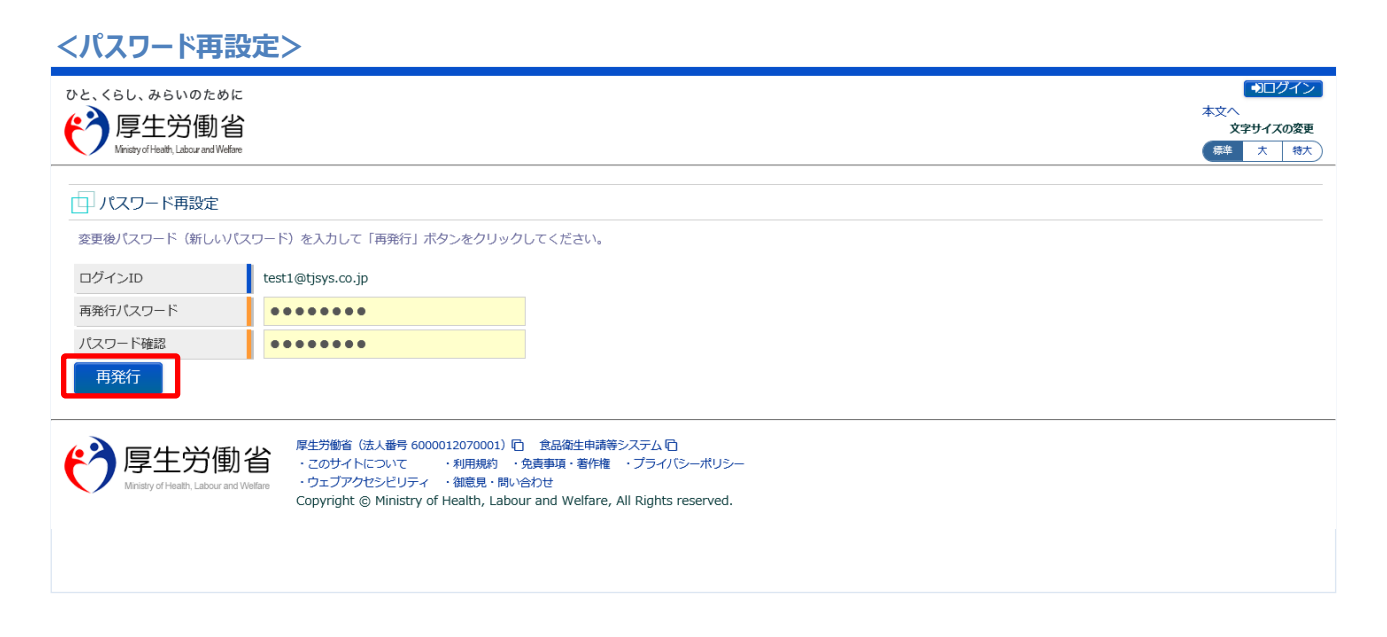

「再発行」ボタンを押下すると、パスワードの再設定が完了となり、トップメニュー画面が表示されま す。

# **1.4.2 パスワード変更**

パスワードを変更する場合に使用する機能です。

厚生労働省、地方厚生局、都道府県等本庁、保健所、食肉衛生検査所、食品等事業者、消費者庁、全て 共通の機能です。

# **(1) パスワード変更画面を起動します**

トップメニューの「パスワード変更」ボタンを押下します。

貼付画面は厚生労働省のものですが、操作方法は地方厚生局、都道府県等本庁、保健所、食肉衛生検査 所、食品等事業者、消費者庁も同一です。

**<トップメニュー>**

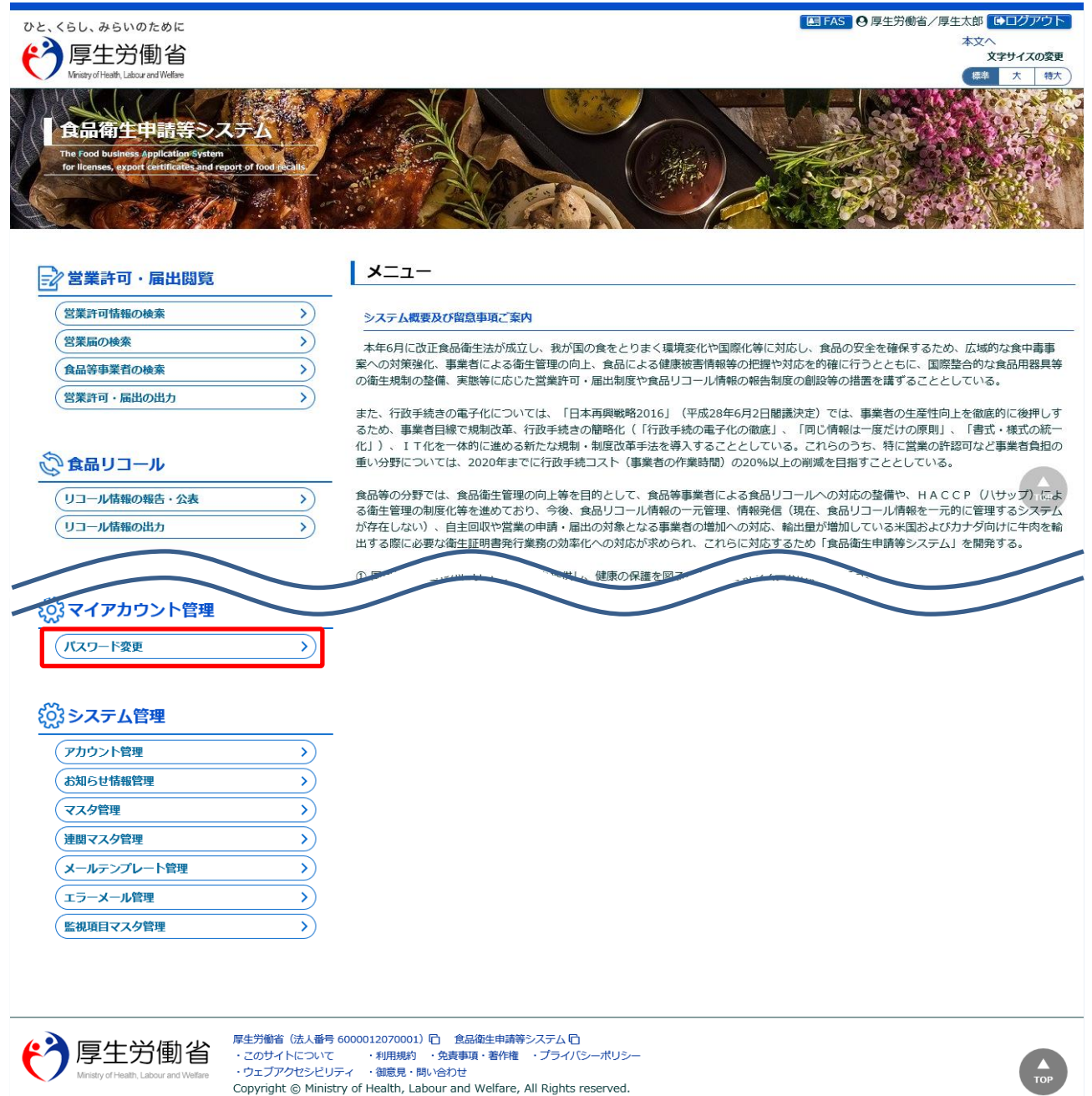

# **(2) 変更前後のパスワードを入力します**

パスワードの変更画面が表示されます。

#### **<パスワード変更>**

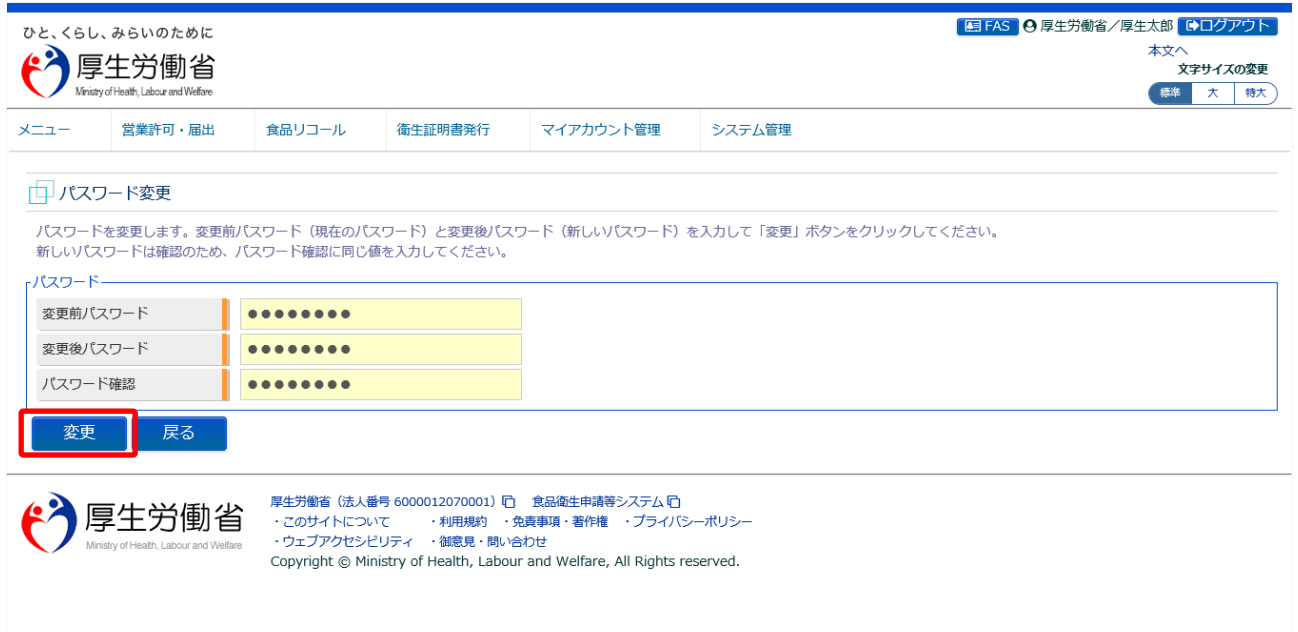

現在のパスワードを「変更前パスワード」に入力して下さい。 新しいパスワードを「「変更後パスワード」と「「パスワード確認」に入力し、「変更」ボタンを押下して下 さい。

### パスワードの変更が完了すると、完了メッセージが表示されます。

**<パスワード変更>**

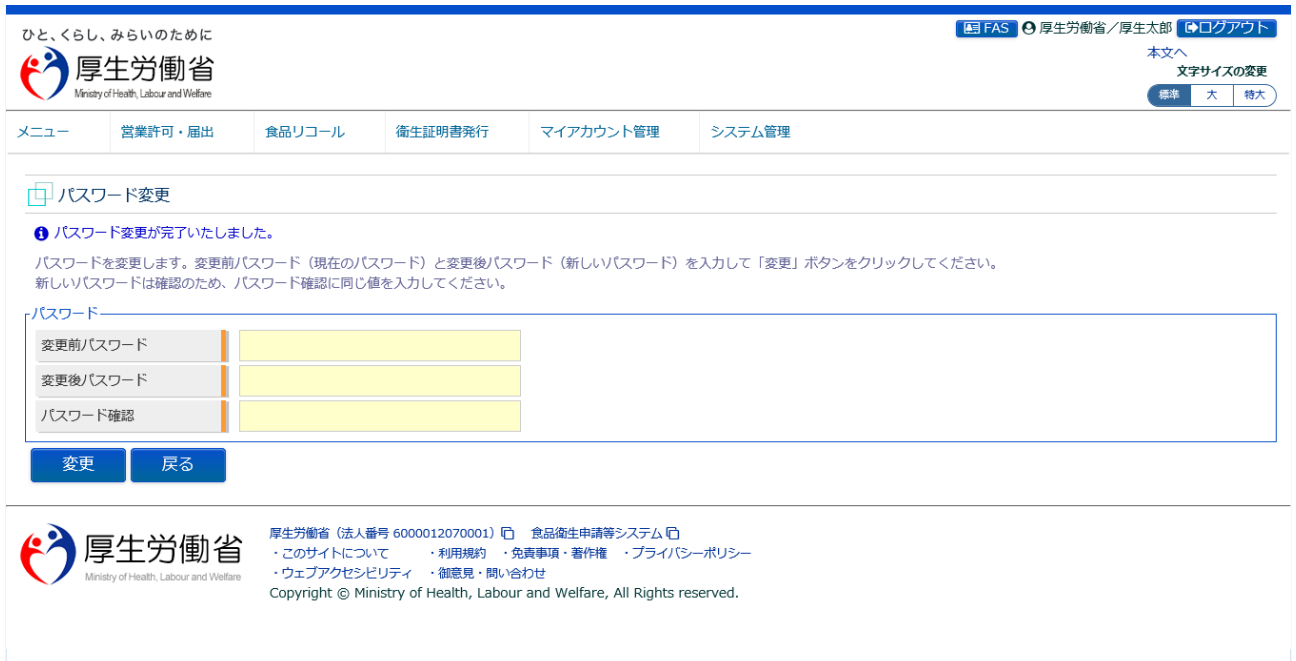

トップメニューに戻る場合は、「戻る」ボタンを押下します。

# <span id="page-40-0"></span>1.5 食品等事業者のユーザ情報変更

# **1.5.1 法人共通認証基盤を利用しない場合**

法人共通認証基盤を利用しない食品等事業者が、ユーザ基本情報を修正登録する場合に使用する機能で す。

# **(1) ユーザ情報の変更画面を起動します**

トップメニューの「プロフィール変更」ボタンを押下します。

**<トップメニュー>**

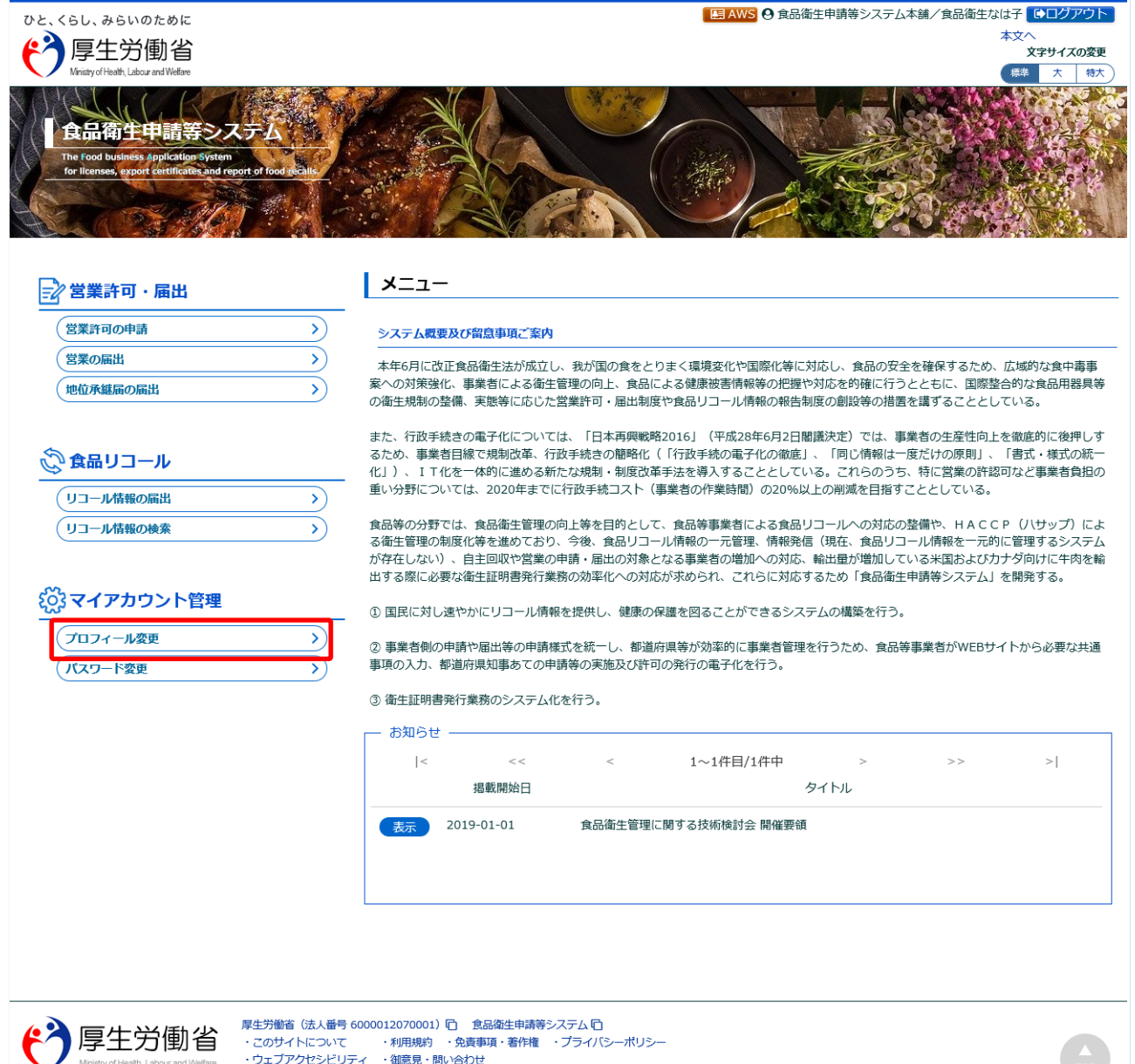

Copyright © Ministry of Health, Labour and Welfare, All Rights reserved.

## **(2) 更新機能を選択します**

現在の担当者基本情報、及び組織の基本情報が画面に表示されます。

#### **<食品等事業者基本情報詳細>**

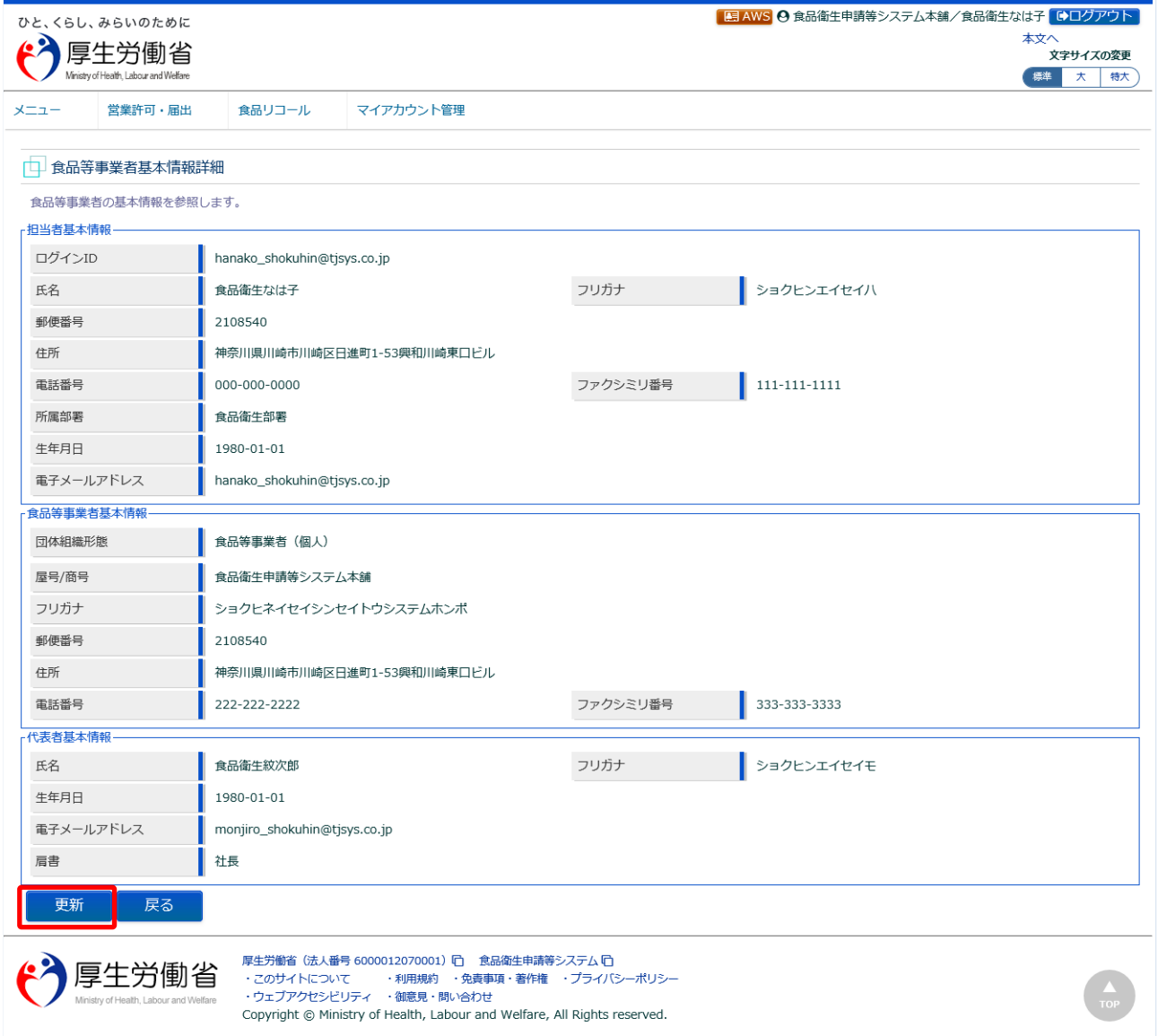

内容を修正する場合は、「更新」ボタンを押下して下さい。 トップメニューに戻る場合は、「戻る」ボタンを押下します。

# **(3) 担当者基本情報を修正します**

担当者の基本情報の入力画面が表示されます。

修正が必要な項目を変更して下さい。

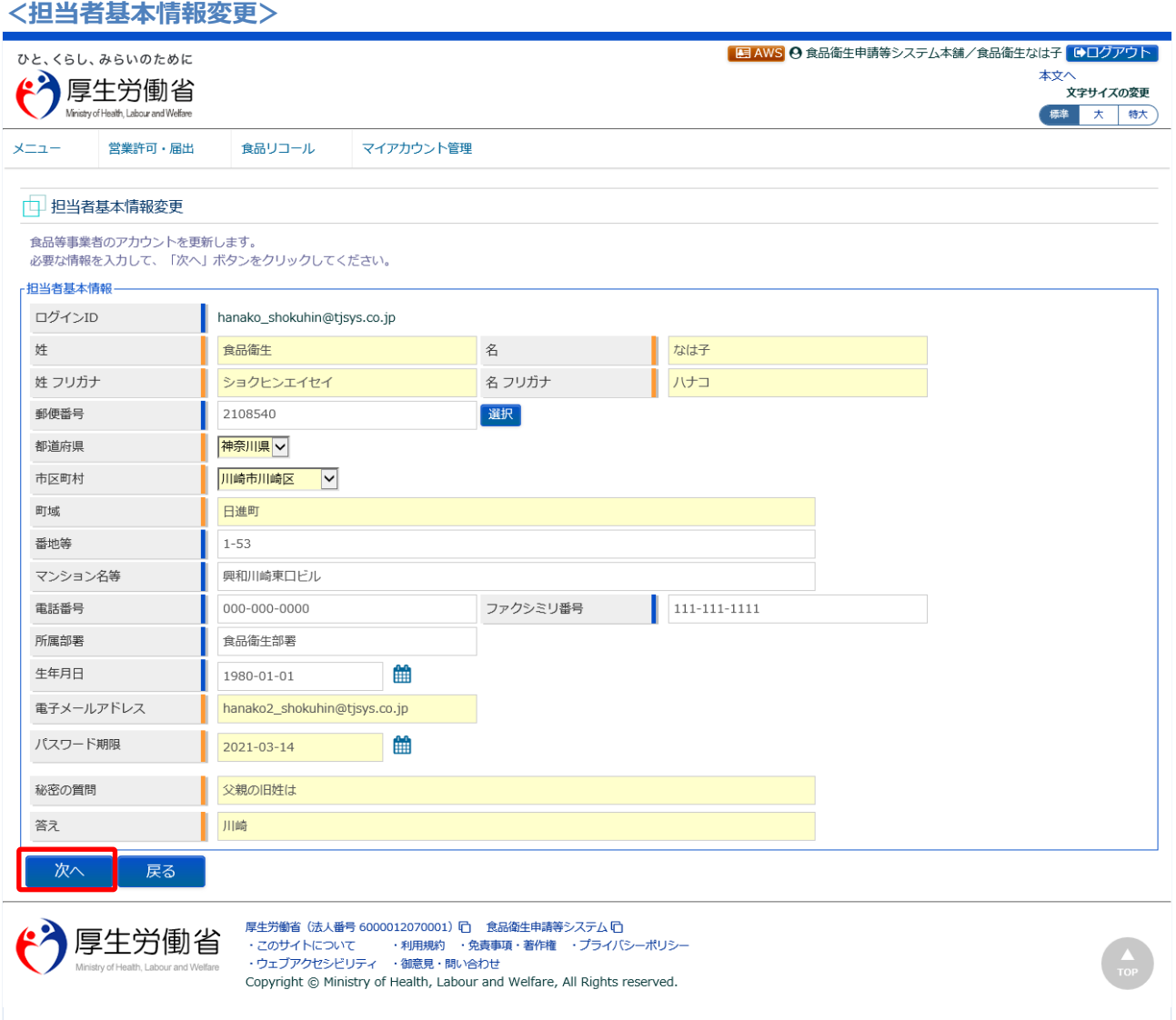

全ての入力が完了したら、「次へ」ボタンを押下して下さい。 食品等事業者基本情報詳細画面に戻る場合は、「戻る」ボタンを押下します。

## **(4) 組織の基本情報を修正します**

所属する組織の基本情報の入力画面が表示されます。

修正が必要な項目を変更して下さい。

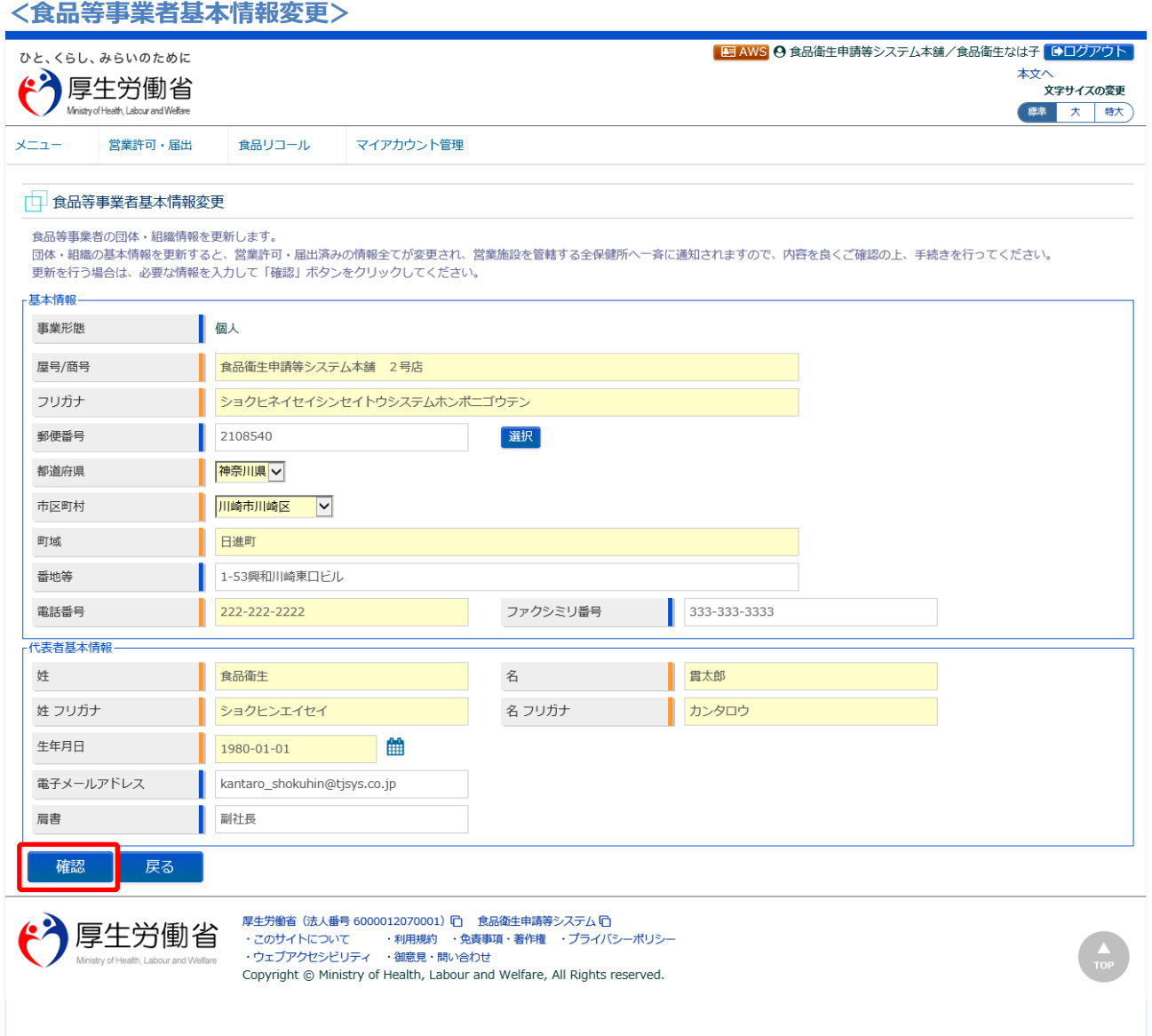

全ての入力が完了したら、「確認」ボタンを押下して下さい。確認画面に遷移します。 担当者基本情報の入力画面に戻る場合は、「戻る」ボタンを押下します。

# **(5) 入力内容を確認した後、登録をします**

「確認」ボタンを押下すると、確認画面が表示されるので、入力内容に問題がないか確認します。

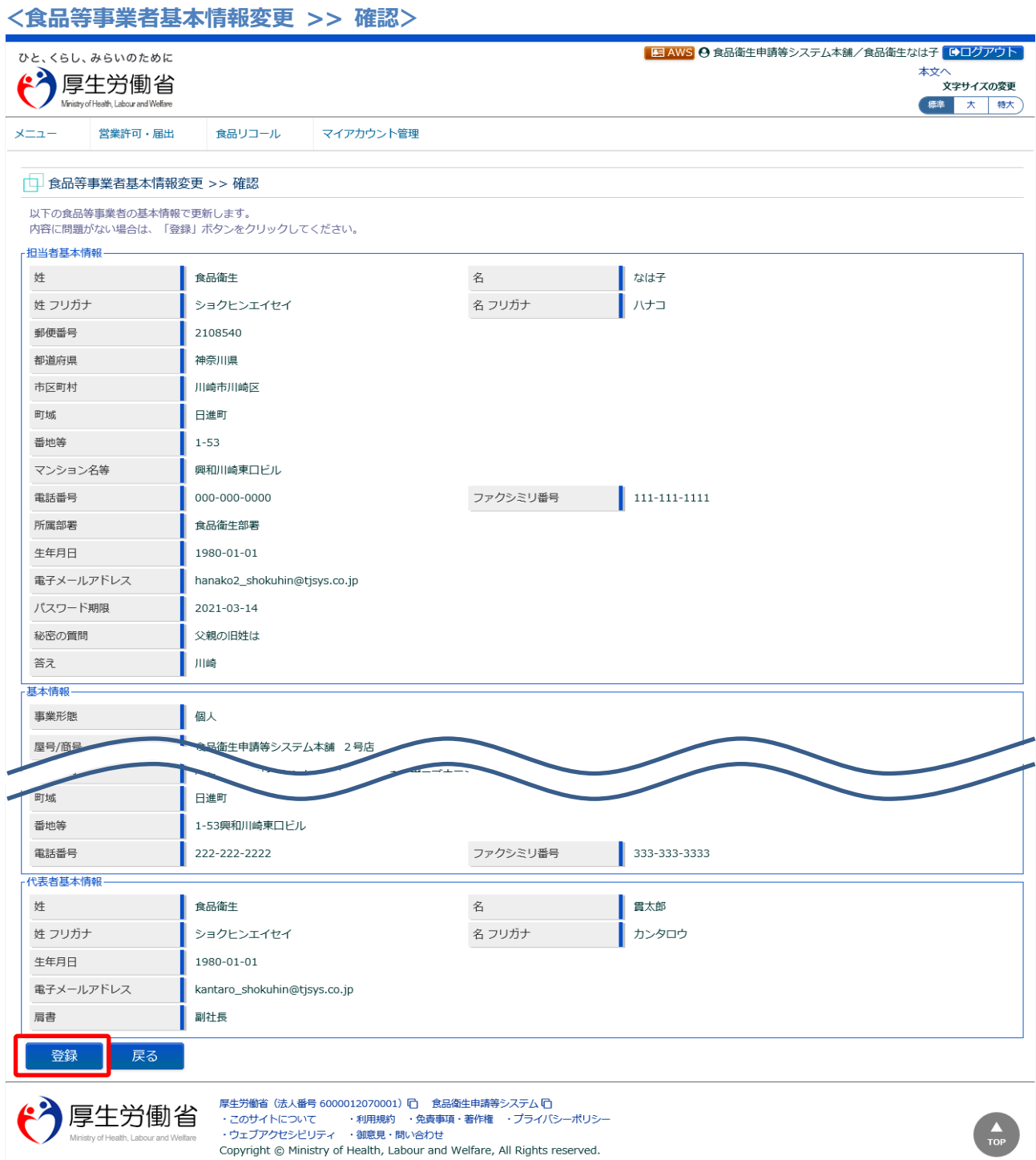

問題がなければ、「登録」ボタンを押下して、ユーザ基本情報の登録を行います。 確認ダイアログが表示されたら、「OK」を押下して下さい。 内容に問題がある場合は、「戻る」ボタンを押下して、所属する組織の基本情報の入力画面に戻り、再入 力します。

### 登録が完了すると、完了メッセージが表示されます。

#### **<食品等事業者基本情報変更 >> 完了>**

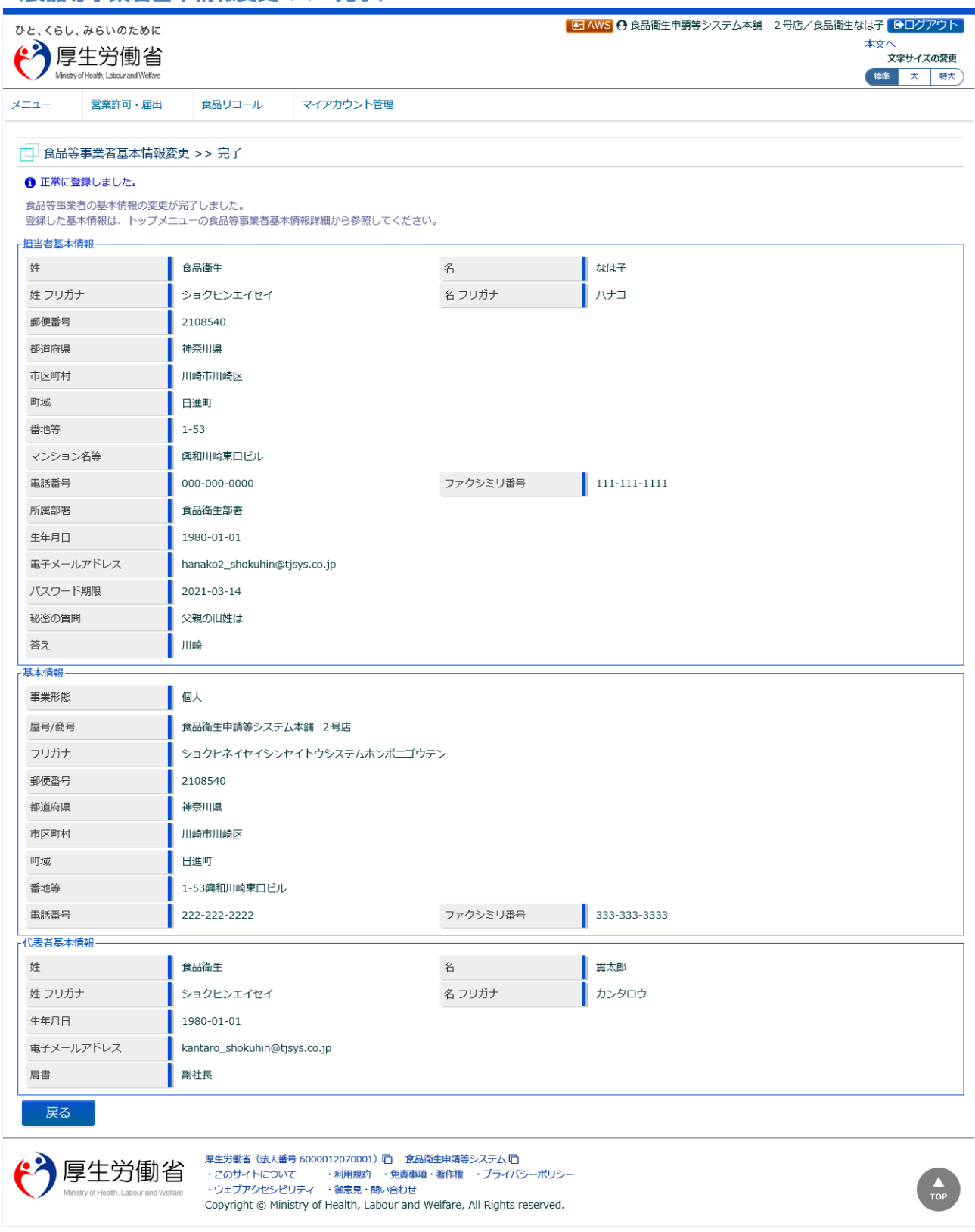

「「戻る」ボタンを押下すると、食品等事業者基本情報詳細画面に戻ります。

# <span id="page-46-0"></span>1.6 代理アカウント選択

# **1.6.1 代理ログインを行う場合**

都道府県等本庁、及び保健所において、管轄する食品等事業者としてログインし、代理で作業を行う場 合に使用する機能です。

# **(1) 代理ログイン画面を起動します**

各画面のヘッダにある、「代理」ボタンを押下します。 貼付画面は都道府県等本庁のものですが、操作方法は保健所も同一です。

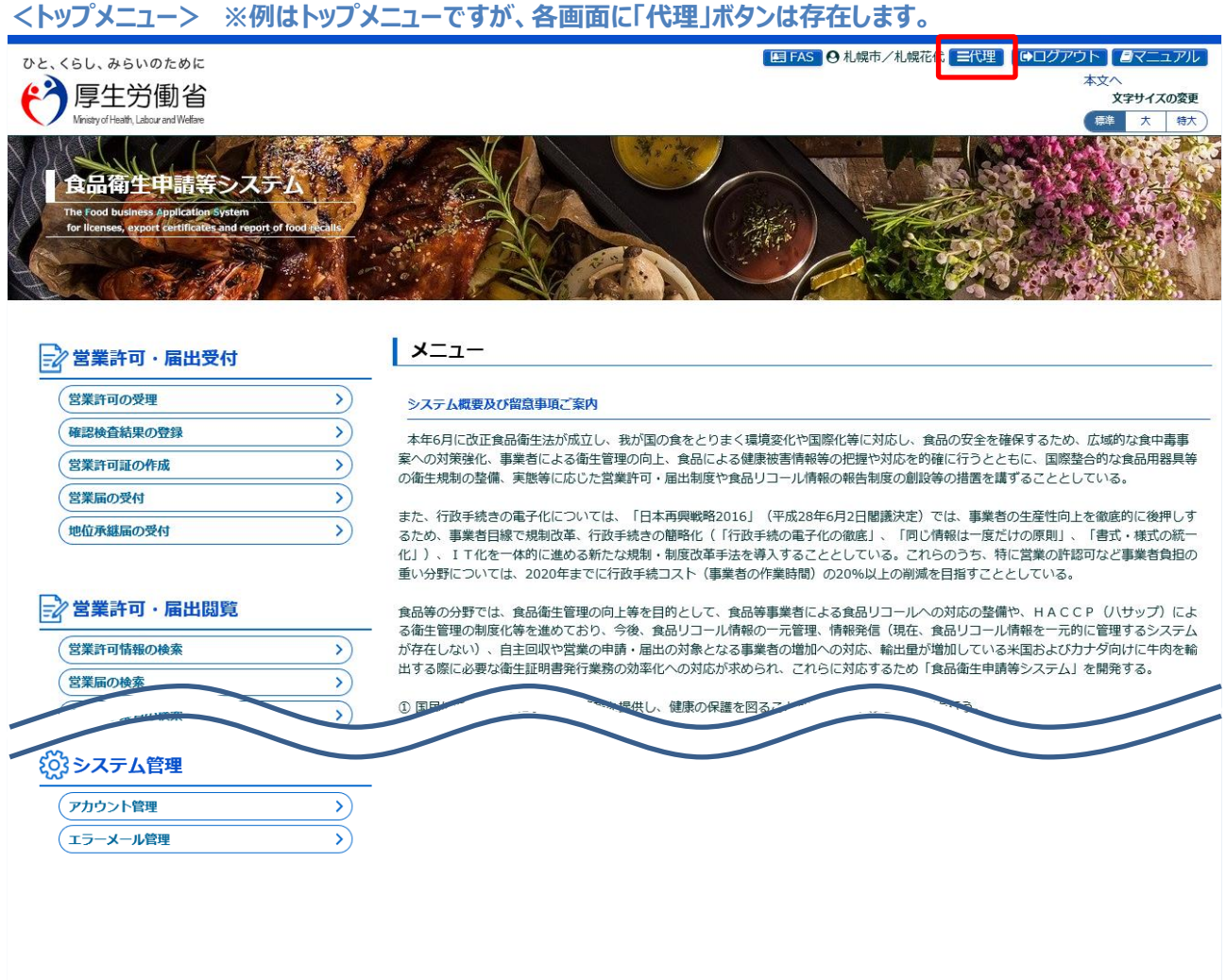

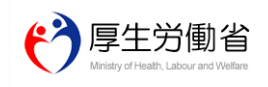

厚生労働省 (法人番号 6000012070001) ロ 食品衛生申請等システム ロ <sub>ゲーンン</sub>画』 wix-mi-y occoor.co.co.co.<br>・このサイトについて - ・利用規約 - 免責事項・著作権 - ブライバシーポリシー<br>・ウェブアクセシビリティ - 御意見・問い合わせ Copyright @ Ministry of Health, Labour and Welfare, All Rights reserved.

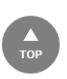

# **(2) 代理でログインする、ログイン ID を指定します**

代理ログイン ID を入力するための画面が表示されます。

#### **<代理アカウント選択>**

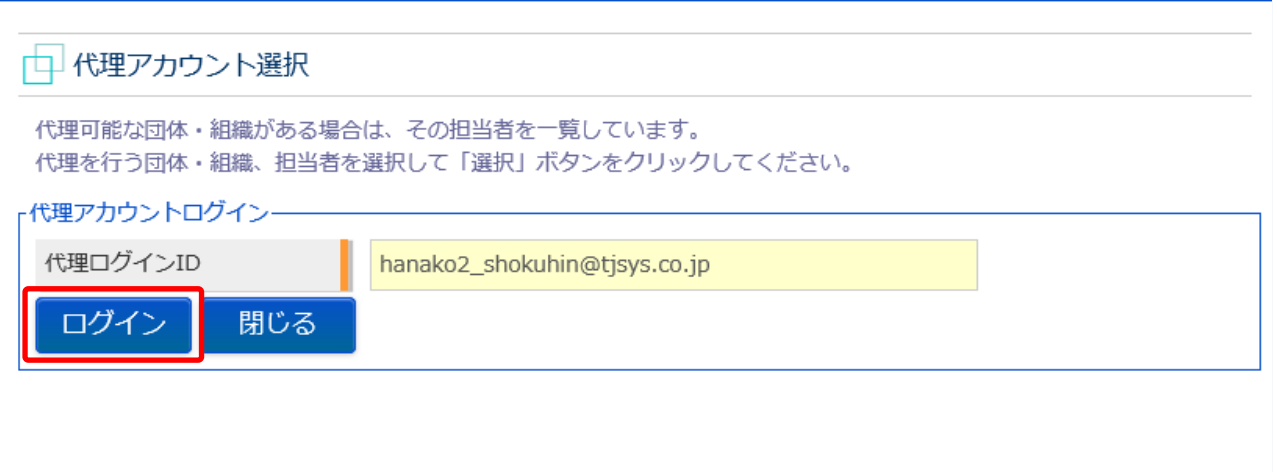

代理でログインする食品等事業者のログイン ID を入力し、「ログイン」ボタンを押下します。 「閉じる」ボタンを押下すると、元の画面に戻ります。

### **(3) 代理ログイン時のメニュー画面が表示されます**

指定したログイン ID でログインした時の、トップメニューが表示されます。

#### **<トップメニュー>**

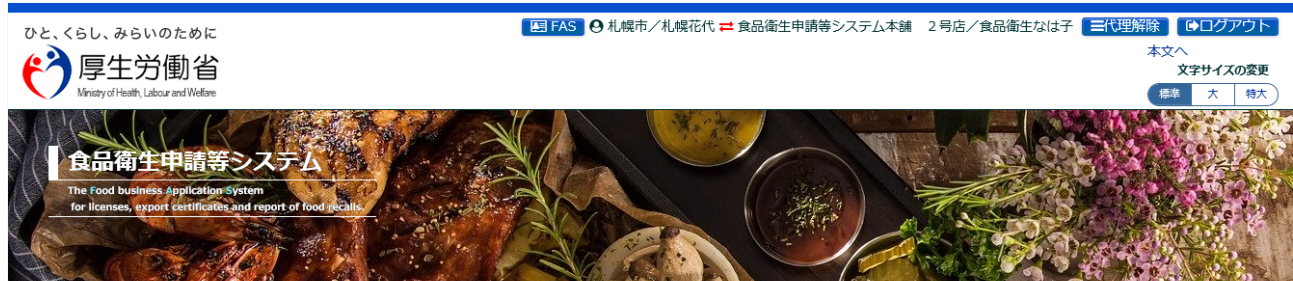

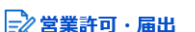

#### $\vert x=1$

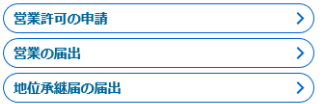

### ☆食品リコール

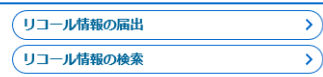

#### **{◎}マイアカウント管理**

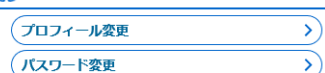

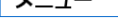

#### システム概要及び留意事項ご案内

本年6月に改正食品衛生法が成立し、我が国の食をとりまく環境変化や国際化等に対応し、食品の安全を確保するため、広域的な食中毒事 案への対策強化、事業者による衛生管理の向上、食品による健康被害情報等の把握や対応を的確に行うとともに、国際整合的な食品用器具等<br>の衛生規制の整備、実態等に応じた営業許可・届出制度や食品リコール情報の報告制度の創設等の措置を講ずることとしている。

また、行政手続きの電子化については、「日本再興戦略2016」(平成28年6月2日閣議決定)では、事業者の生産性向上を徹底的に後押しす<br>るため、事業者目線で規制改革、行政手続きの簡略化(「行政手続の電子化の徹底」、「同じ情報は一度だけの原則」、「書式・様式の統一<br>化」)、IT化を一体的に進める新たな規制・制度改革手法を導入することとしている。これらのうち、特に営業の許認可など事業者負担の 重い分野については、2020年までに行政手続コスト (事業者の作業時間) の20%以上の削減を目指すこととしている。

食品等の分野では、食品衛生管理の向上等を目的として、食品等事業者による食品リコールへの対応の整備や、HACCP(八サップ)によ が存在しない)、自主回収や営業の申請・届出の対象となる事業者の増加への対応、輸出量が増加している米国およびカナダ向けに生肉を輸 

① 国民に対し速やかにリコール情報を提供し、健康の保護を図ることができるシステムの構築を行う。

② 事業者側の申請や届出等の申請様式を統一し、都道府県等が効率的に事業者管理を行うため、食品等事業者がWEBサイトから必要な共通 事項の入力、都道府県知事あての申請等の実施及び許可の発行の電子化を行う。

#### 3 衛生証明書発行業務のシステム化を行う。

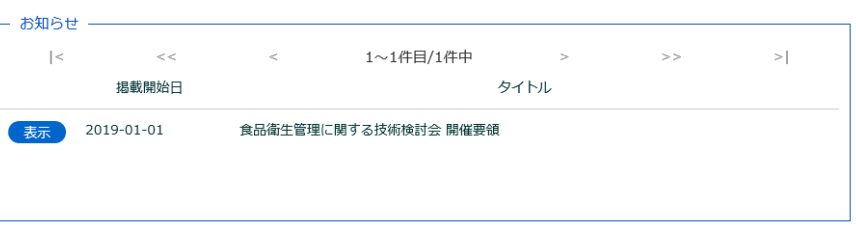

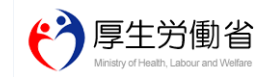

厚生労働省 (法人番号 6000012070001) 门 食品衛生申請等システム 门 ・<br>・このサイトについて ・利用規約 ・免責事項・著作権 ・プライバシーポリシー<br>・ウェブアクセシビリティ ・御意見・問い合わせ Copyright © Ministry of Health, Labour and Welfare, All Rights reserved.

# **1.6.2 代理ログインを解除する場合**

都道府県等本庁、及び保健所において、管轄する食品等事業者として代理ログインした場合に、代理ロ グインを終了する場合に使用する機能です。

# **(1) 代理ログインを解除します**

各画面のヘッダにある、「代理解除」ボタンを押下します。

#### **<トップメニュー> ※例はトップメニューですが、各画面に「代理解除」ボタンは存在します。**

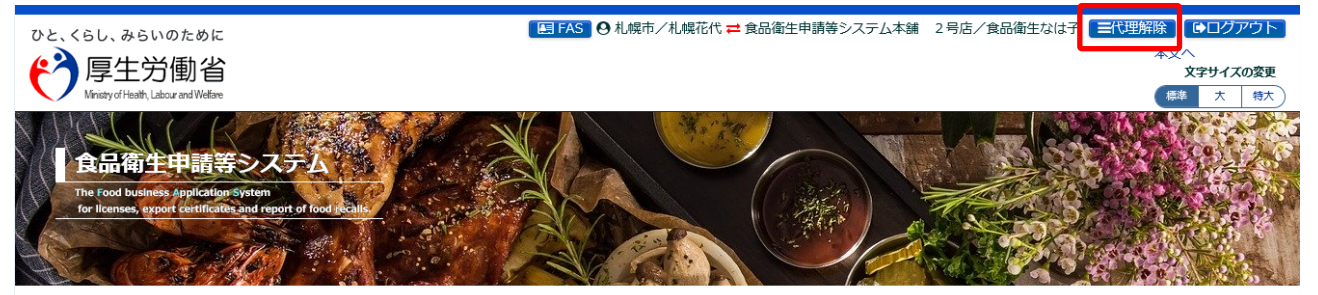

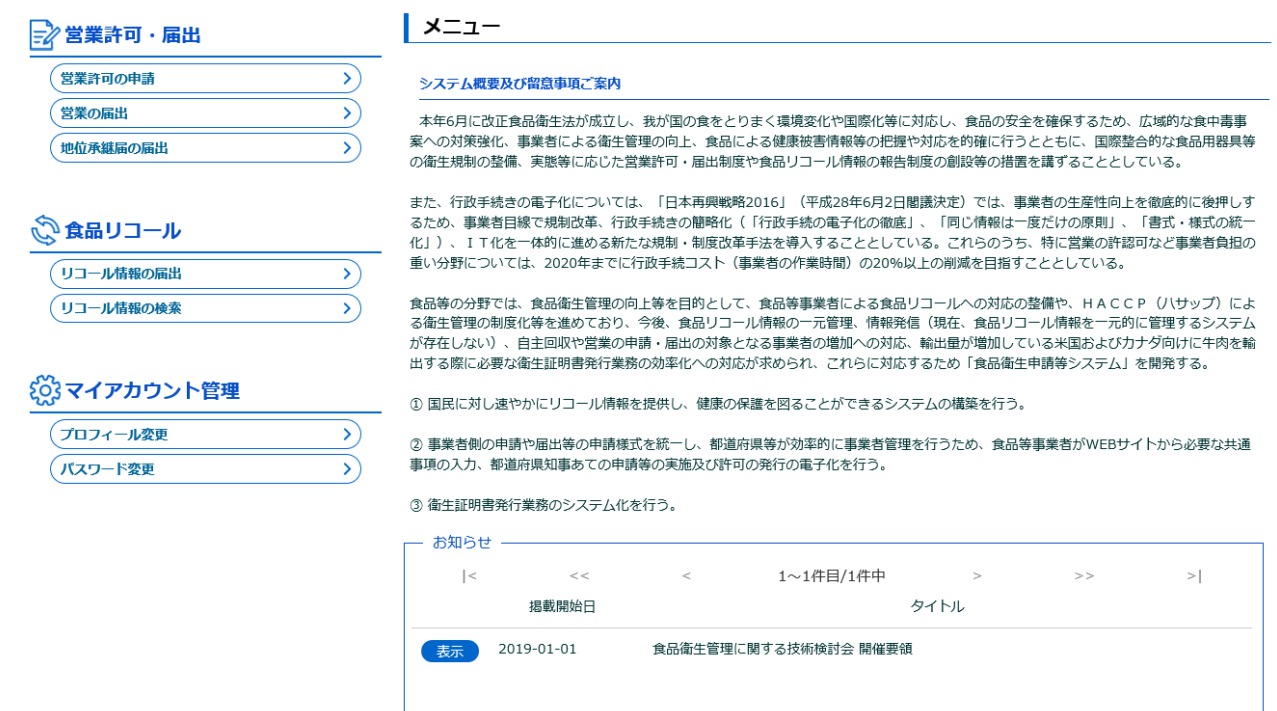

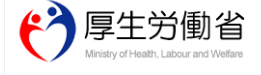

厚生労働省 (法人番号 6000012070001) 门 食品衛生申請等システム 门 ・・エンス<br>・このサイトについて - 利用規約 ・免責事項・著作権 ・プライバシーポリシー<br>・ウェブアクセシビリティ ・御意見・問い合わせ Copyright @ Ministry of Health, Labour and Welfare, All Rights reserved.

**(2) 自組織のメニュー画面が表示されます**

元の自分の組織のトップメニューが表示されます。

#### **<トップメニュー> ※元の組織が都道府県等本庁だった場合**

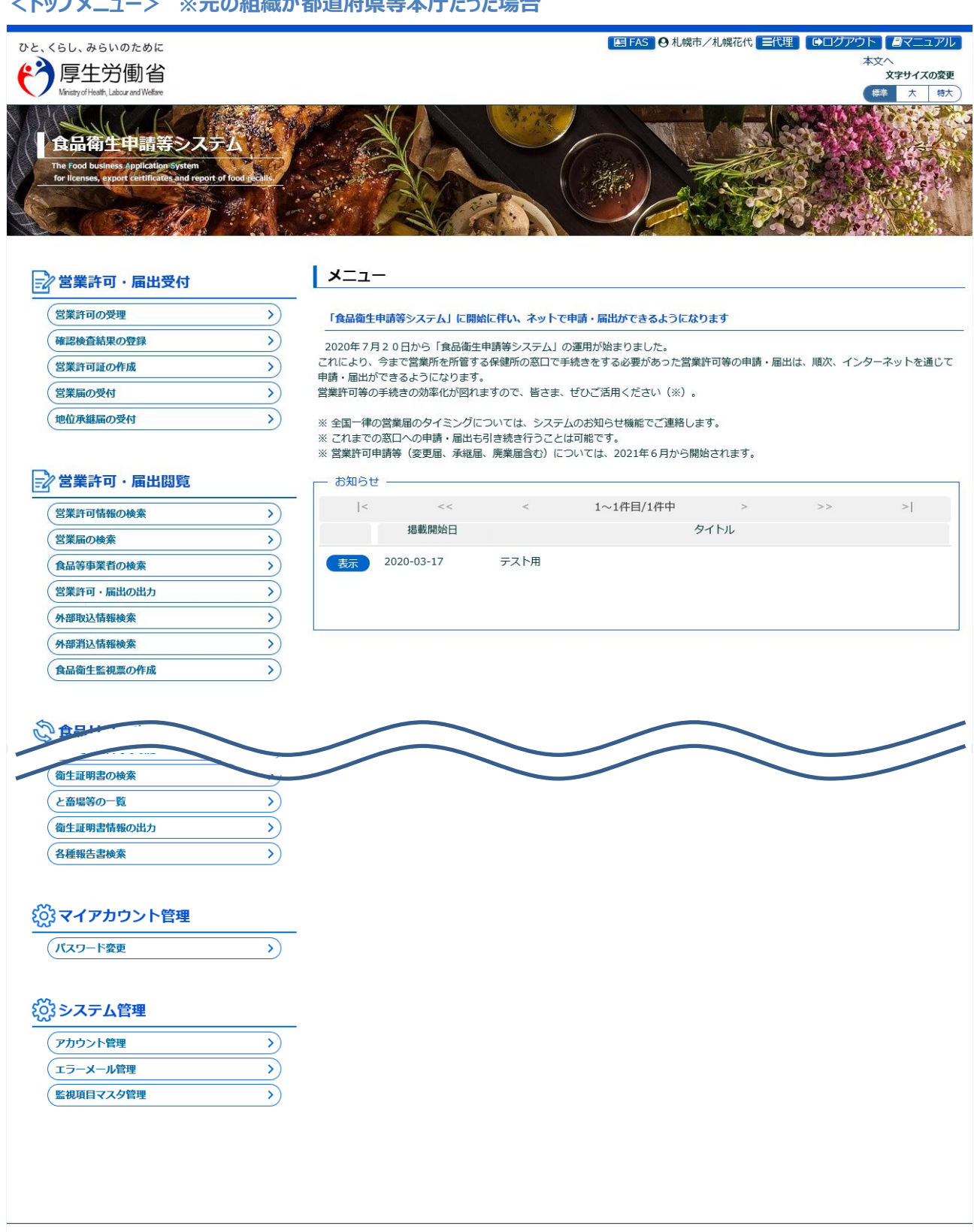

# <span id="page-51-0"></span>1.7 お知らせ情報参照

# **1.7.1 お知らせ情報参照**

お知らせ情報を照会する機能です。

厚生労働省、地方厚生局、都道府県等本庁、保健所、食肉衛生検査所、食品等事業者、消費者庁、全て 共通の機能です。

# **(1) お知らせ情報の一覧を参照します**

ログイン画面、並びにトップメニューに、お知らせ情報の一覧を表示しています。

貼付画面は厚生労働省のものですが、操作方法は食品等事業者も含め、全て同一です。

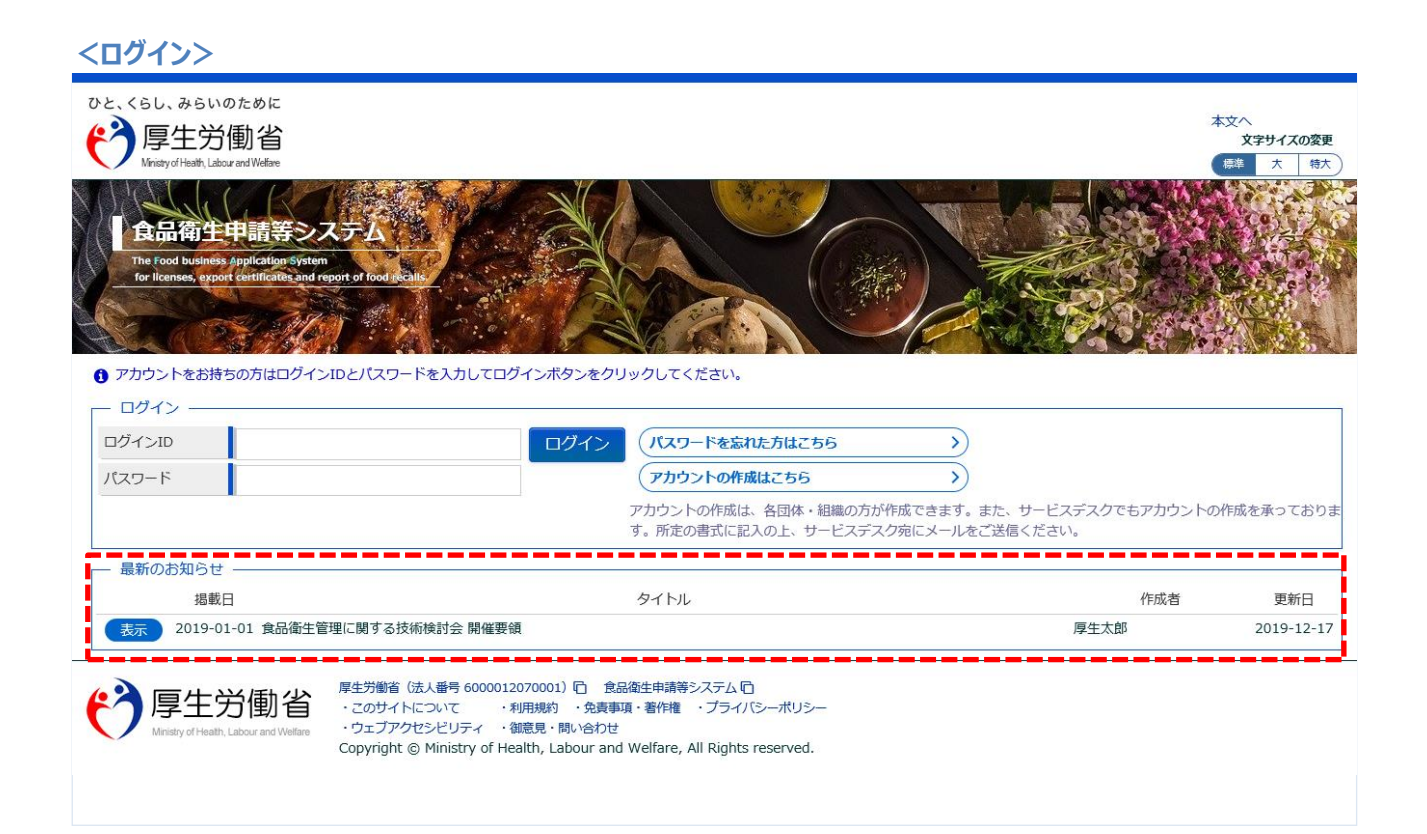

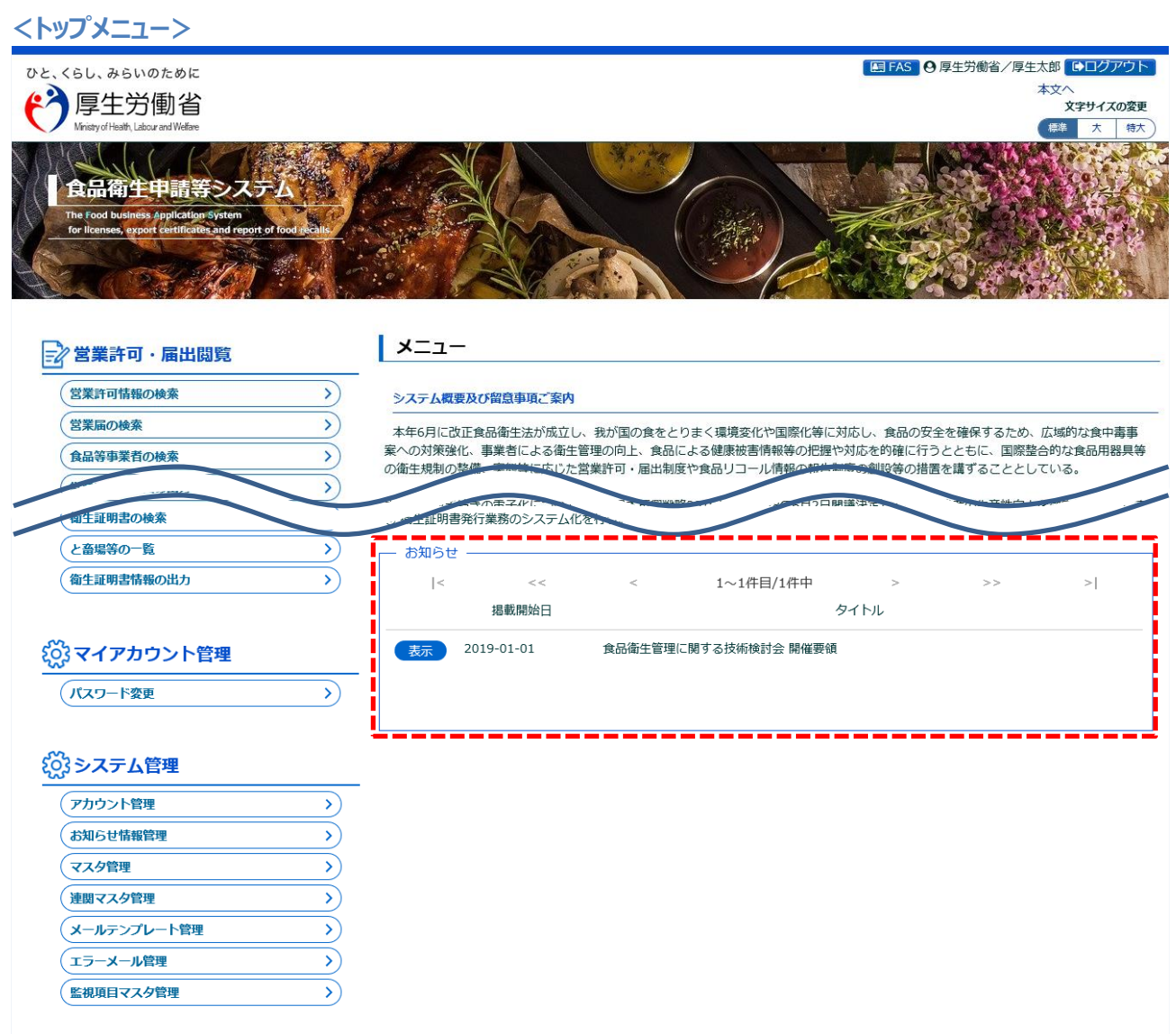

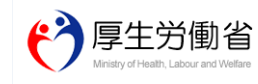

厚生労働省(法人番号 6000012070001)(ロー 食品衛生申請等システム (ロ<br>・このサイトについて - ・・利用規約 - ・免責事項・著作権 - プライバシーポリシー<br>・ウェブアクセシビリティ - ・御意見・問い合わせ<br>Copyright © Ministry of Health, Labour and Welfare, All Rights reserved.

TOP

### **(2) 詳細内容を参照します**

ログイン画面、並びにトップメニューのお知らせ情報一覧において、お知らせ情報の先頭にある、「表 示」ボタンを押下します。

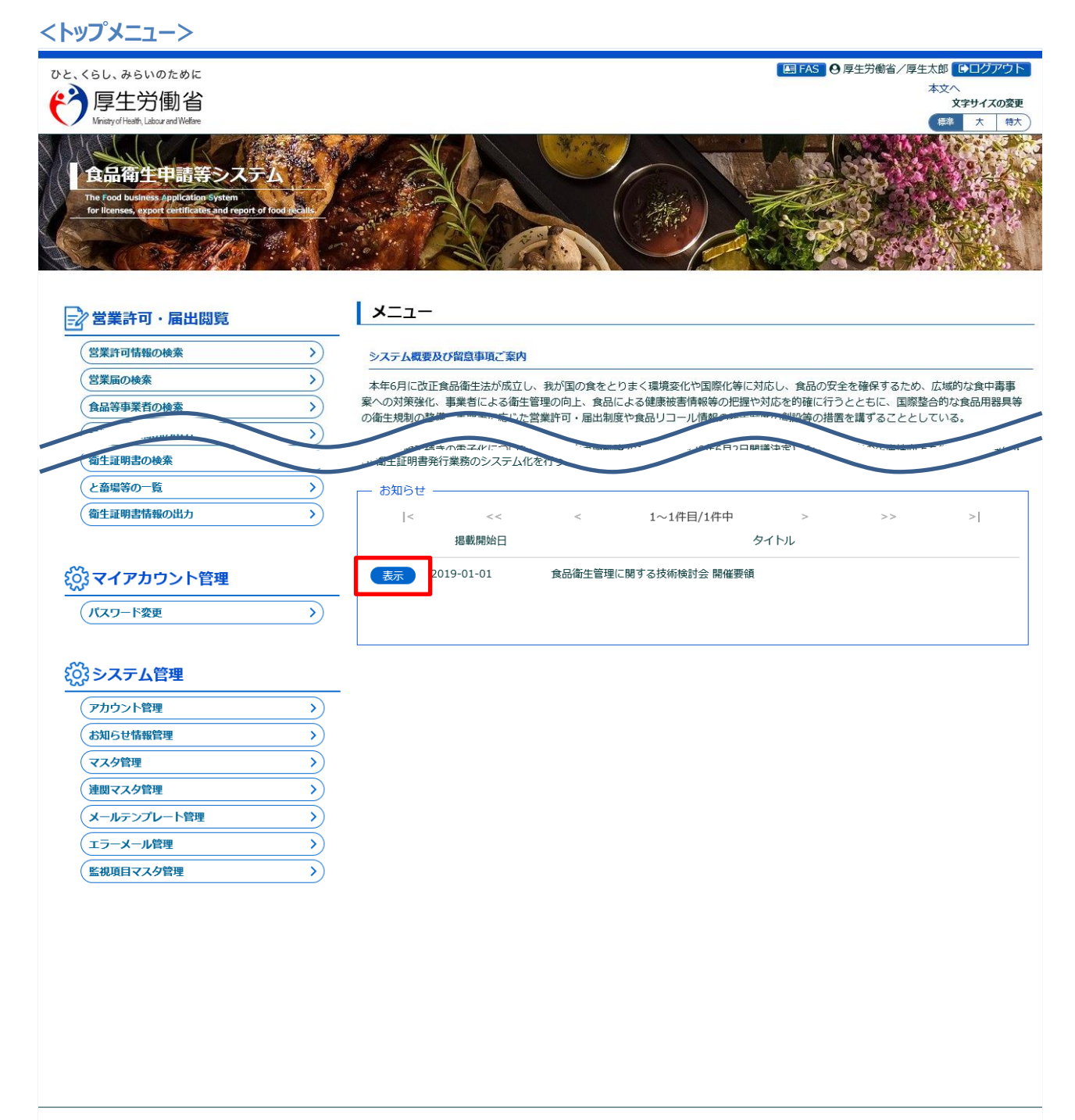

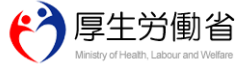

厚生労働省 (法人番号 6000012070001) 门 食品衛生申請等システム 门 ・このサイトについて ・利用規約 ・免責事項・著作権 ・プライバシーポリシー<br>・ウェブアクセシビリティ ・御意見・問い合わせ Copyright @ Ministry of Health, Labour and Welfare, All Rights reserved.

お知らせ情報の詳細がポップアップで表示されます。

#### **<お知らせ情報詳細表示>**

# お知らせ情報詳細表示

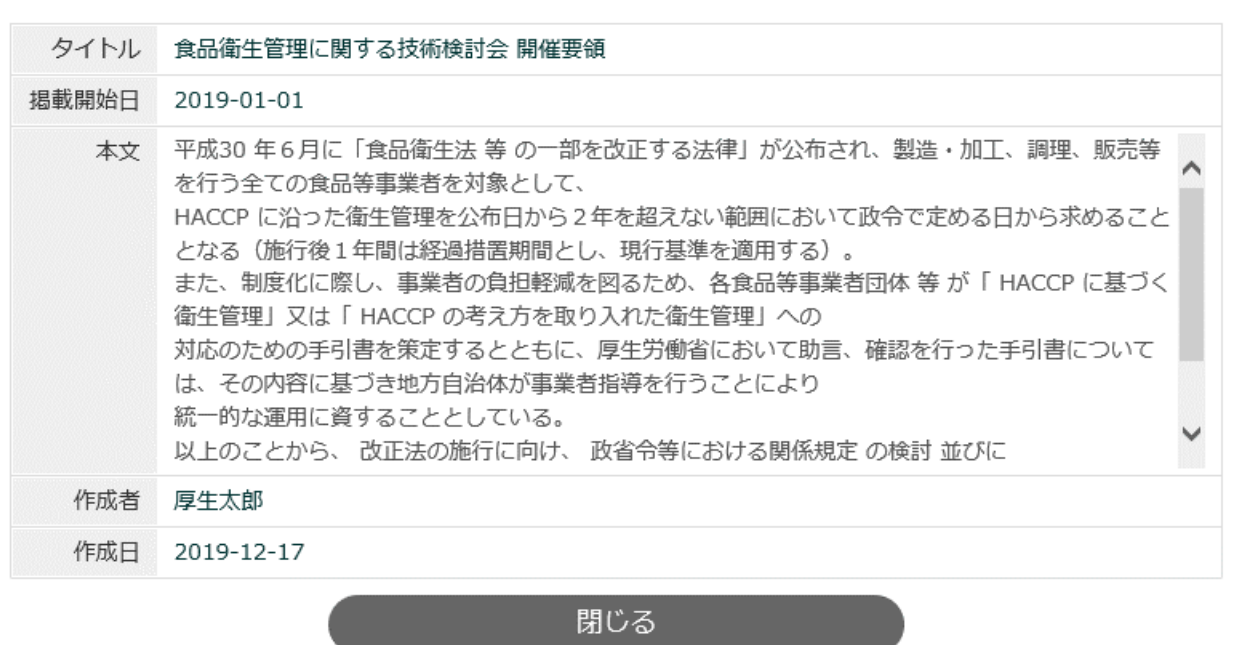

「閉じる」ボタンを押下すると、元の画面に遷移します。

# **1.7.2 <モバイル>お知らせ情報参照**

モバイル画面でお知らせ情報を照会する機能です。

### **(1) お知らせ情報の一覧を参照します**

モバイルのログイン画面、並びにトップメニューに、お知らせ情報の一覧を表示しています。

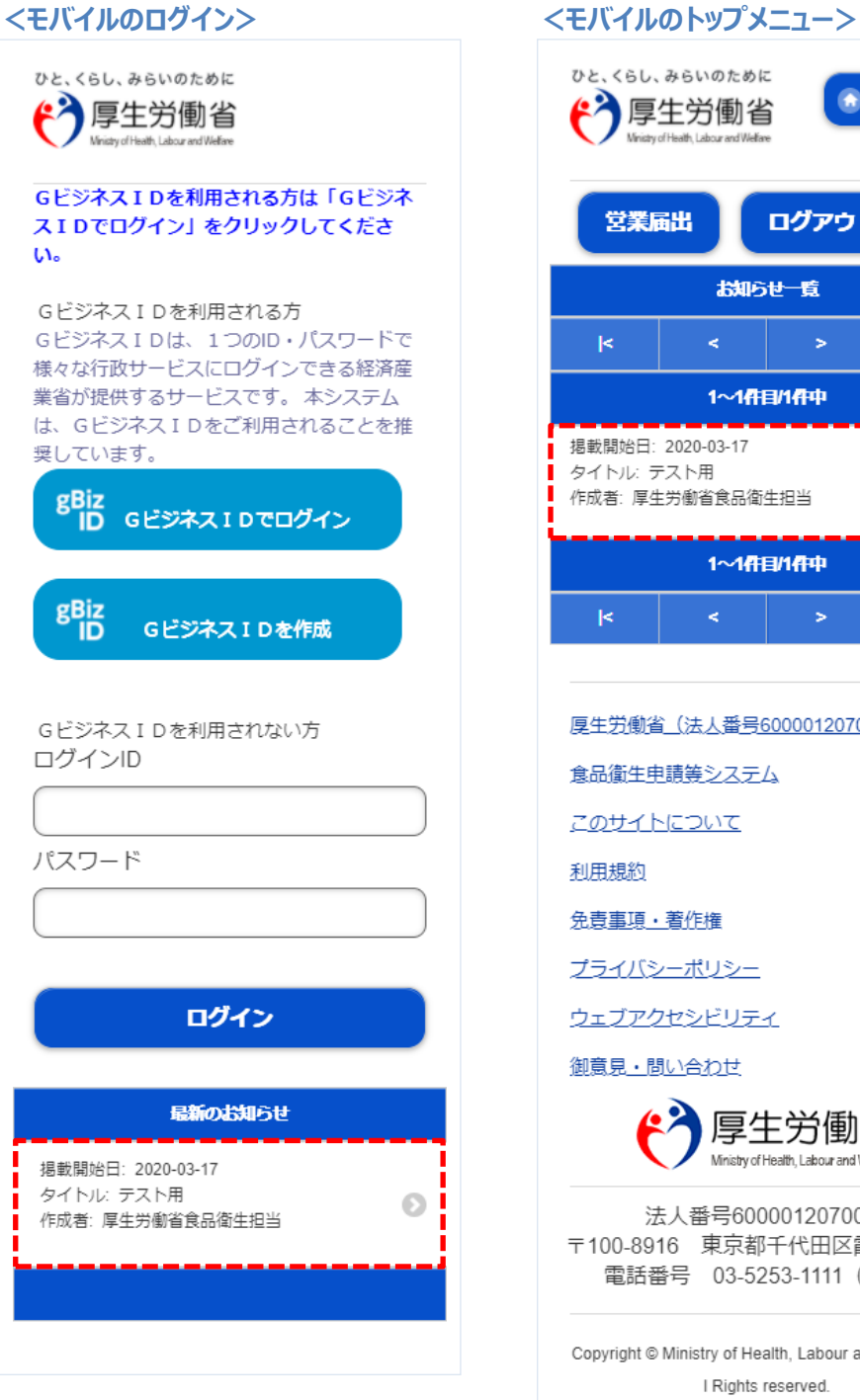

ひと、くらし、みらいのために ホーム "个厚生労働省 **受業届出** ログアウト お知らせ一覧  $\prec$  $\rightarrow$  $\geq$ 1~1件目/1件中 揭載開始日: 2020-03-17 タイトル: テスト用  $\odot$ 作成者: 厚生労働省食品衛生担当 1~1件目/1件中  $\blacktriangleright$  $\geq$ 厚生労働省(法人番号6000012070001) 食品衛生申請等システム このサイトについて 利用規約 免責事項·著作権 プライバシーポリシー ウェブアクセシビリティ 御意見·問い合わせ 63 厚生労働省 Ministry of Health, Labour and Welfare 法人番号6000012070001 〒100-8916 東京都千代田区霞が関1-2-2 電話番号 03-5253-1111 (代表) Copyright © Ministry of Health, Labour and Welfare, Al I Rights reserved.

### **(2) 詳細内容を参照します**

モバイルのログイン画面、並びにトップメニューのお知らせ情報一覧において、参照したいお知らせ情 報を押下します。

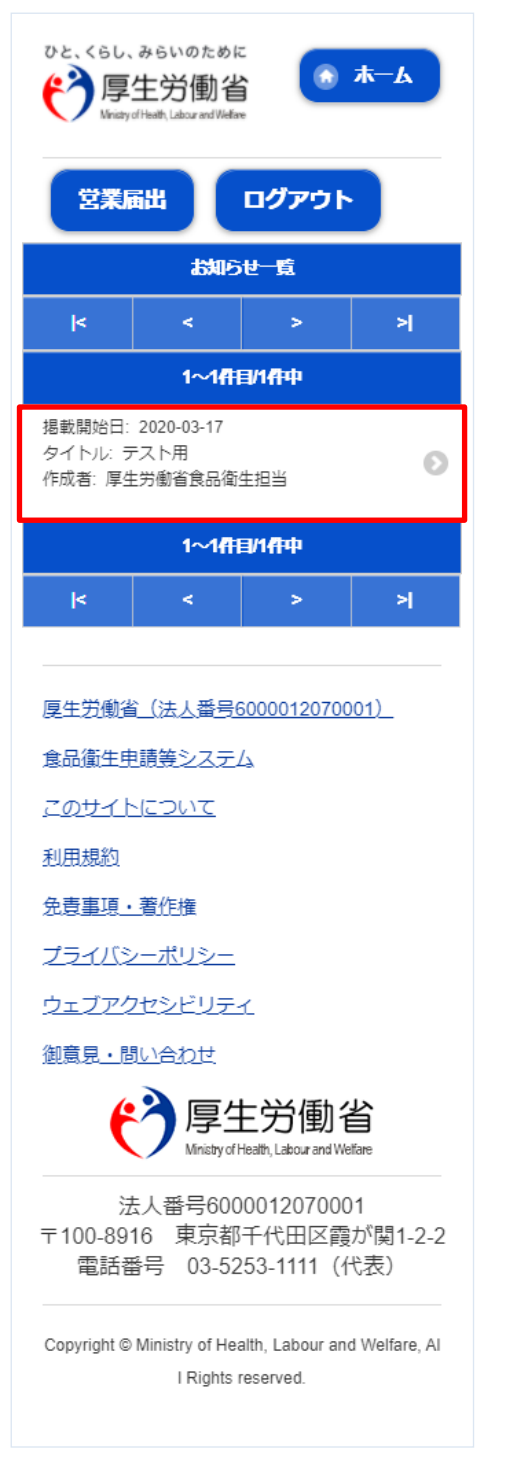

#### **<モバイルのトップメニュー> <モバイルのお知らせ情報詳細表示>**

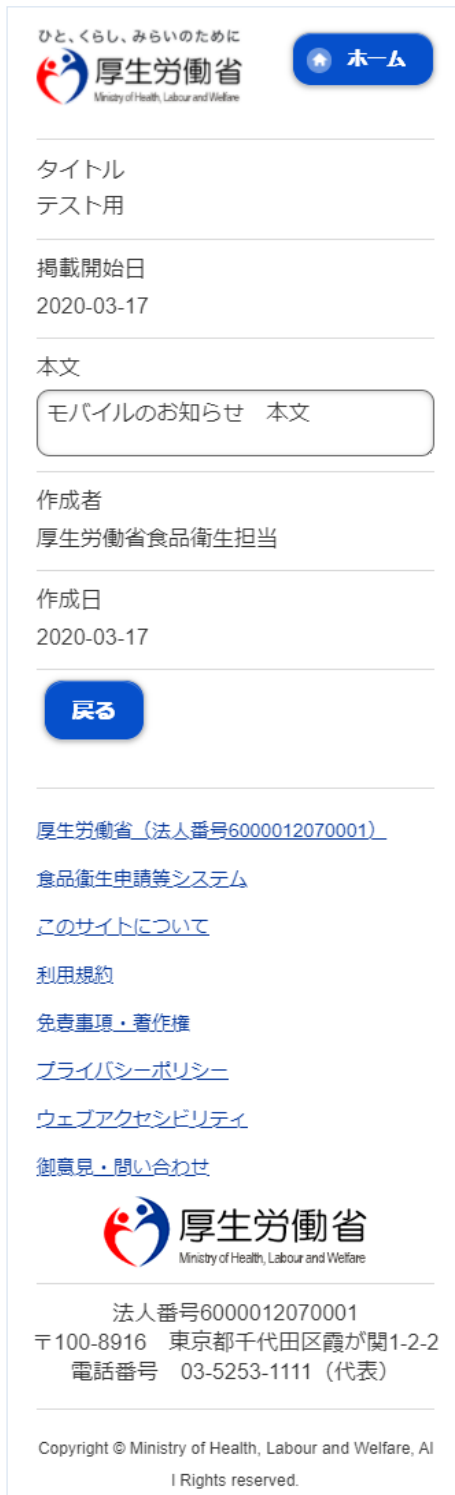

#### お知らせ情報の詳細が表示されます。

「戻る」ボタンを押下すると、元の画面に遷移します。

<span id="page-57-0"></span>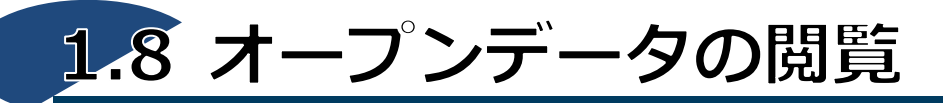

食品等営業許可・届出のオープンデータを閲覧する機能です。

# **(1) オープンデータ閲覧画面を起動します**

トップメニューの「食品等営業許可・届出一覧」ボタンを押下します。

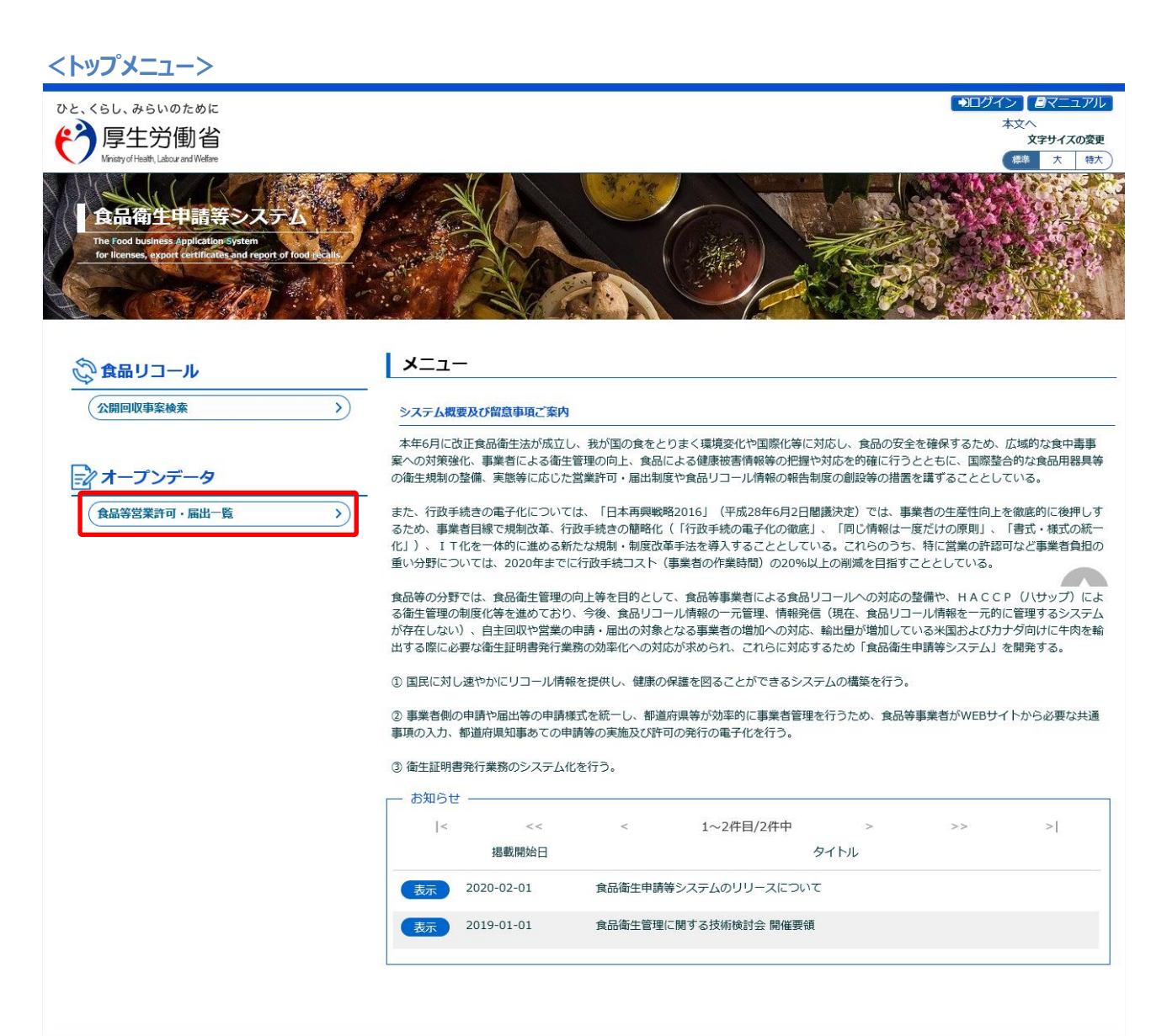

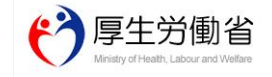

厚生労働省 (法人番号 6000012070001) ロ 食品衛生申請等システム ロ ・このサイトについて 利用規約 免責事項・著作権 プライバシーポリシー<br>・ウェブアクセシビリティ - 御意見・問い合わせ Copyright © Ministry of Health, Labour and Welfare, All Rights reserved.

# **(2) オープンデータを出力します**

オープンデータ閲覧が表示されます。

オープンデータを出力する場合は、自治体の左側のアイコンを押下します。

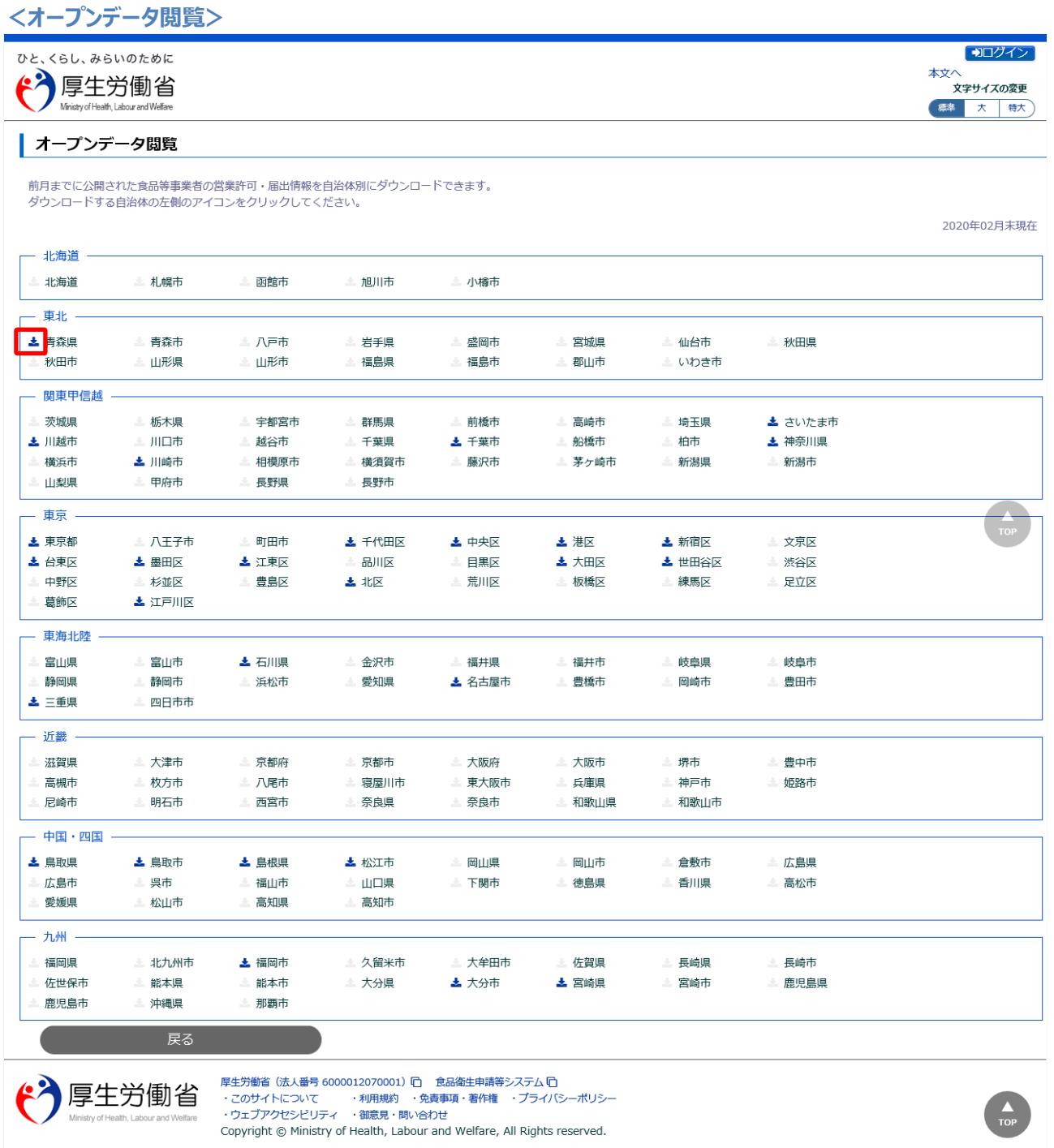

自治体の左側のアイコン押下後、オープンデータが CSV ファイルで出力されます。 トップメニューに戻る場合は、「戻る」ボタンを押下します。